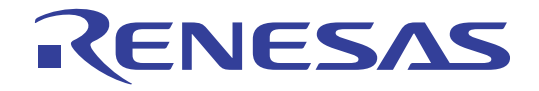

# 32

## RX62N Group

## Renesas Starter Kit+ Software Manual

RENESAS MCU RX Family / RX600 Series

All information contained in these materials, including products and product specifications, represents information on the product at the time of publication and is subject to change by Renesas Electronics Corporation without notice. Please review the latest information published by Renesas Electronics Corporation through various means, including the Renesas Electronics Corporation website (http://www.renesas.com).

**Renesas Electronics** www.renesas.com

Rev.2.01 Nov 2011

#### **General Precautions in the Handling of MPU/MCU Products**

The following usage notes are applicable to all MPU/MCU products from Renesas. For detailed usage notes on the products covered by this manual, refer to the relevant sections of the manual. If the descriptions under General Precautions in the Handling of MPU/MCU Products and in the body of the manual differ from each other, the description in the body of the manual takes precedence.

1. Handling of Unused Pins

Handle unused pins in accord with the directions given under Handling of Unused Pins in the manual.

- ⎯ The input pins of CMOS products are generally in the high-impedance state. In operation with unused pin in the open-circuit state, extra electromagnetic noise is induced in the vicinity of LSI, an associated shoot-through current flows internally, and malfunctions occur due to the false recognition of the pin state as an input signal become possible. Unused pins should be handled as described under Handling of Unused Pins in the manual.
- 2. Processing at Power-on

The state of the product is undefined at the moment when power is supplied.

⎯ The states of internal circuits in the LSI are indeterminate and the states of register settings and pins are undefined at the moment when power is supplied.

In a finished product where the reset signal is applied to the external reset pin, the states of pins are not guaranteed from the moment when power is supplied until the reset process is completed.

In a similar way, the states of pins in a product that is reset by an on-chip power-on reset function are not guaranteed from the moment when power is supplied until the power reaches the level at which resetting has been specified.

3. Prohibition of Access to Reserved Addresses

Access to reserved addresses is prohibited.

- ⎯ The reserved addresses are provided for the possible future expansion of functions. Do not access these addresses; the correct operation of LSI is not guaranteed if they are accessed.
- 4. Clock Signals

After applying a reset, only release the reset line after the operating clock signal has become stable. When switching the clock signal during program execution, wait until the target clock signal has stabilized.

- When the clock signal is generated with an external resonator (or from an external oscillator) during a reset, ensure that the reset line is only released after full stabilization of the clock signal. Moreover, when switching to a clock signal produced with an external resonator (or by an external oscillator) while program execution is in progress, wait until the target clock signal is stable.
- 5. Differences between Products

Before changing from one product to another, i.e. to one with a different part number, confirm that the change will not lead to problems.

⎯ The characteristics of MPU/MCU in the same group but having different part numbers may differ because of the differences in internal memory capacity and layout pattern. When changing to products of different part numbers, implement a system-evaluation test for each of the products.

## How to Use This Manual

#### 1. Purpose and Target Readers

This manual is designed to provide the user with an understanding of the RSK software functionality, for the sample code and interaction with Renesas Peripheral Driver Library (RPDL). It is intended for users designing sample code on the RSK platform, using the many different incorporated peripheral devices.

The manual comprises of an overview of the capabilities of the RSK product, but does not intend to be a guide to embedded programming or hardware design. Further details regarding setting up the RSK and development environment can found in the tutorial manual.

Particular attention should be paid to the precautionary notes when using the manual. These notes occur within the body of the text, at the end of each section, and in the Usage Notes section.

The revision history summarizes the locations of revisions and additions. It does not list all revisions. Refer to the text of the manual for details.

The following documents apply to the RX62N Group. Make sure to refer to the latest versions of these documents. The newest versions of the documents listed may be obtained from the Renesas Electronics Web site.

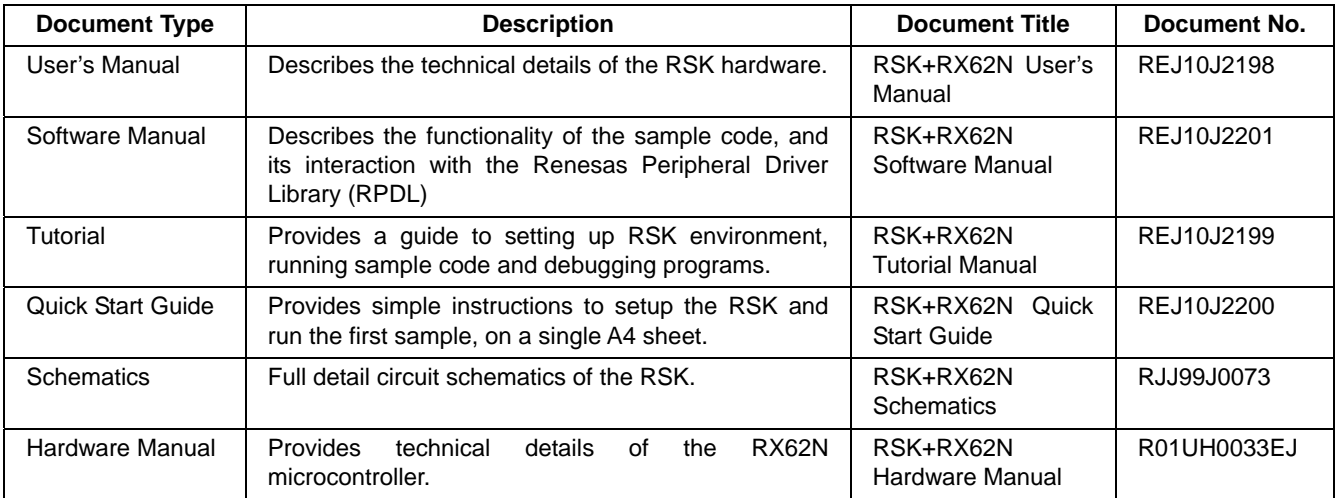

### 2. List of Abbreviations and Acronyms

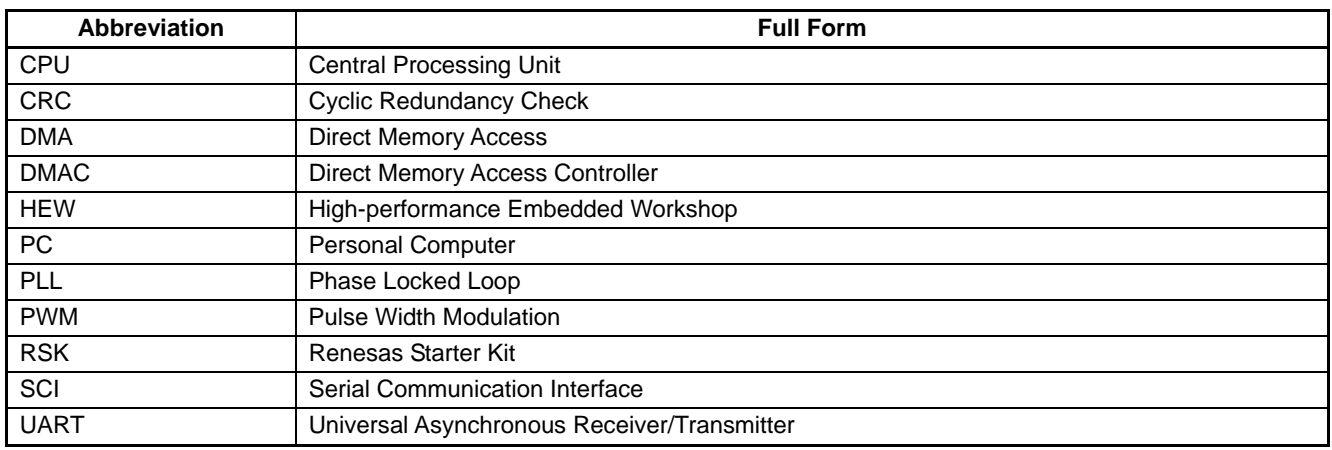

## **Table of Contents**

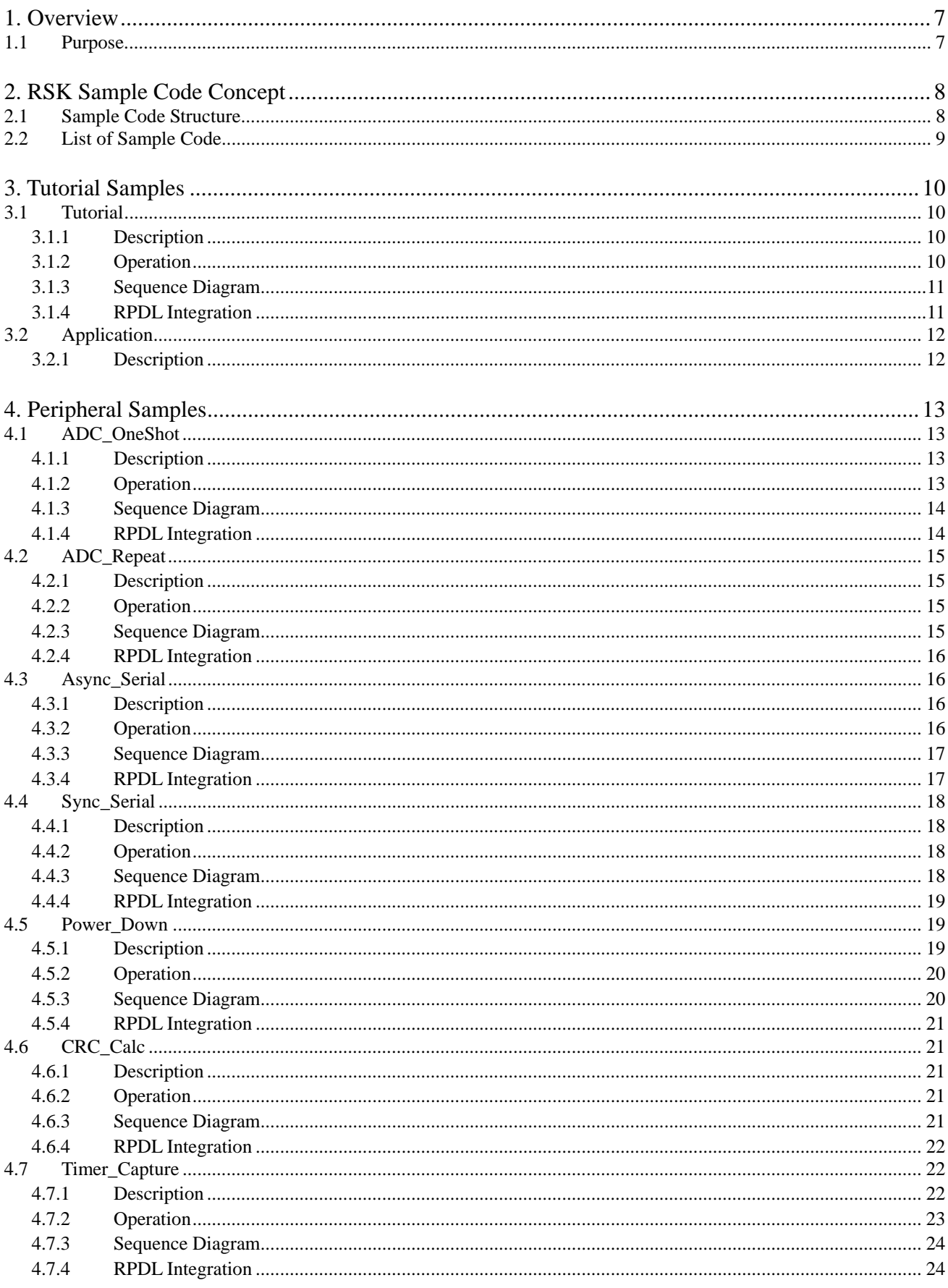

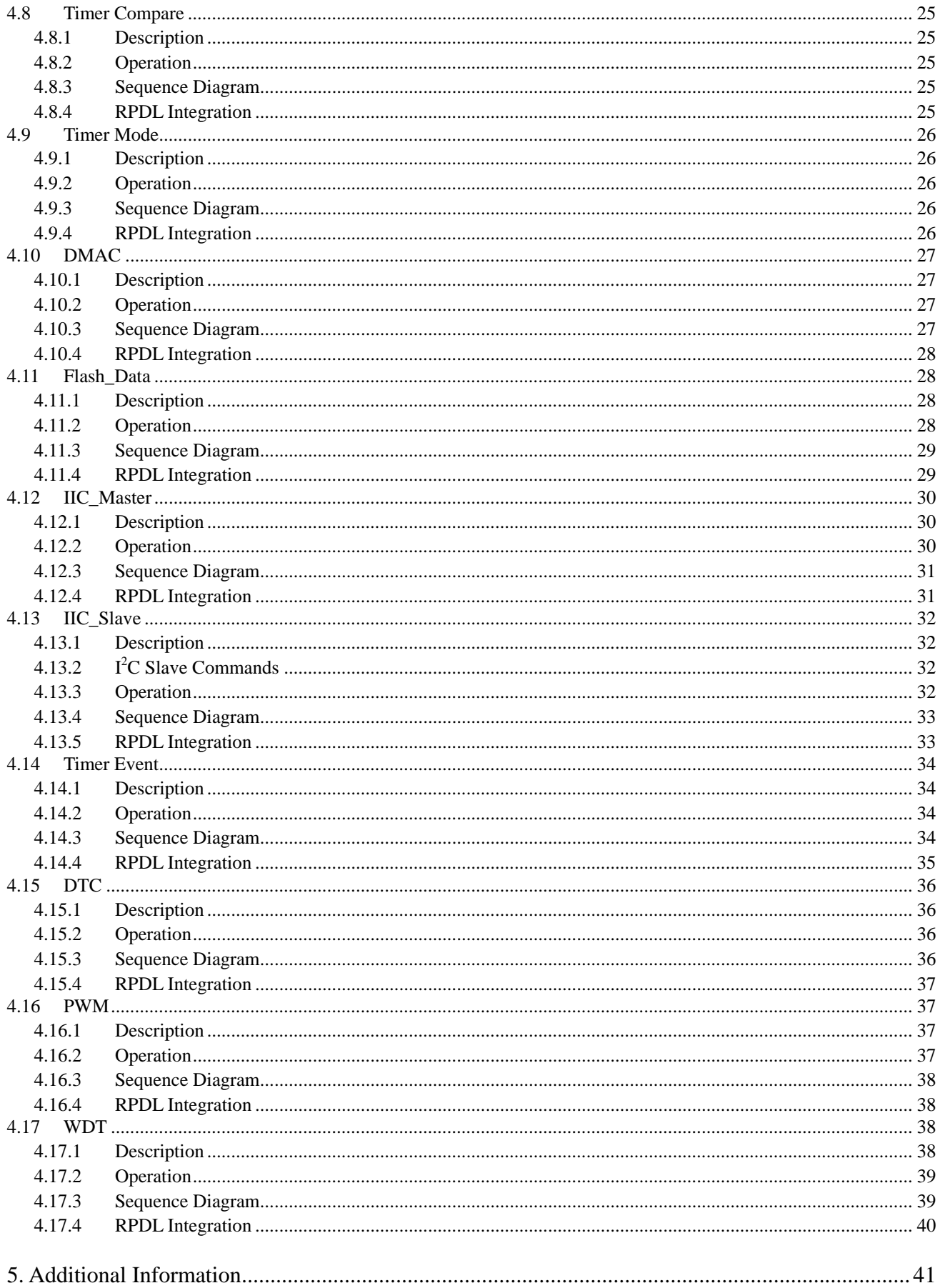

## <span id="page-6-0"></span>RENESAS

#### RSK+RX62N RSK+RX62N

RENESAS STARTER KIT+ Nov 30, 2011

#### <span id="page-6-1"></span>**1. Overview**

<span id="page-6-2"></span>This RSK is an evaluation tool for Renesas microcontrollers. This manual explains the operation of the sample code provided, and its interaction with the Renesas Peripheral Driver Library (RPDL). The Renesas Peripheral Driver Library (hereinafter "this library" or RPDL) is based upon a unified API (Application Programming Interface) for the microcontrollers made by Renesas Electronics Corporation.

This manual is not intended to be a tutorial on using RPDL, or how RPDL works – it simply aims to explain to the reader how the RPDL was used to create the sample code supplied with the RSK. For further information regarding RPDL, visit the PDG (Peripheral Driver Group) section of the Renesas website:

<http://www.renesas.com/pdg>

## <span id="page-7-1"></span><span id="page-7-0"></span>**2. RSK Sample Code Concept**

#### <span id="page-7-2"></span>**2.1 Sample Code Structure**

The basic structure of all RSK sample code is shown in Figure 2-1 below. The first two functions, 'PowerOn\_ResetPC' and 'HardwareSetup', configure the MCU before the main program code executes**.** 

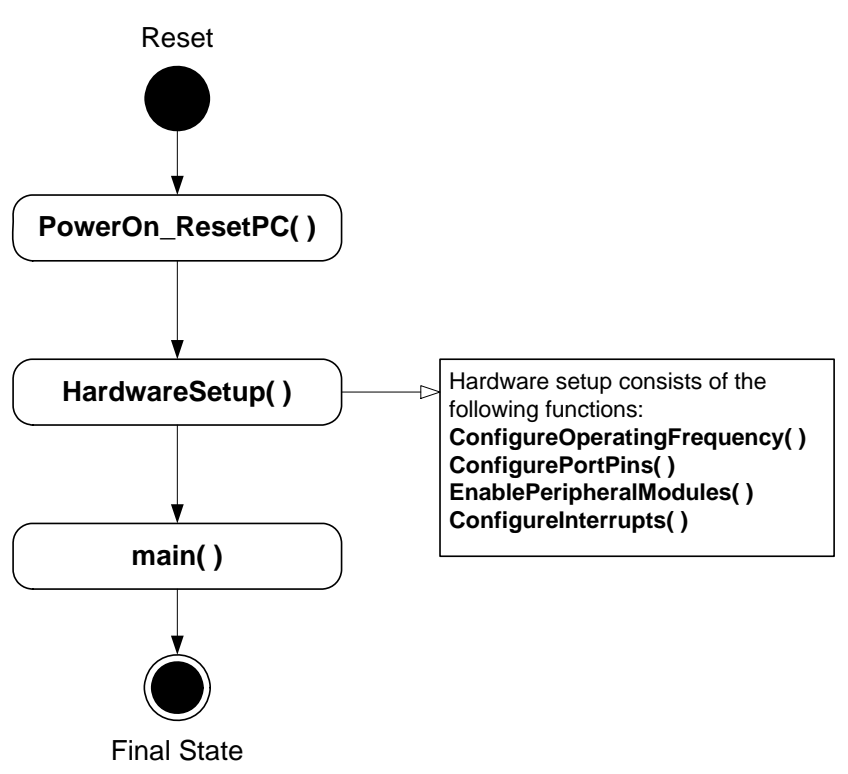

**Figure 2-1: Sample Code Structure** 

The purpose of the functions included in the 'HardwareSetup' function are detailed in [Table 2-1](#page-7-3) below.

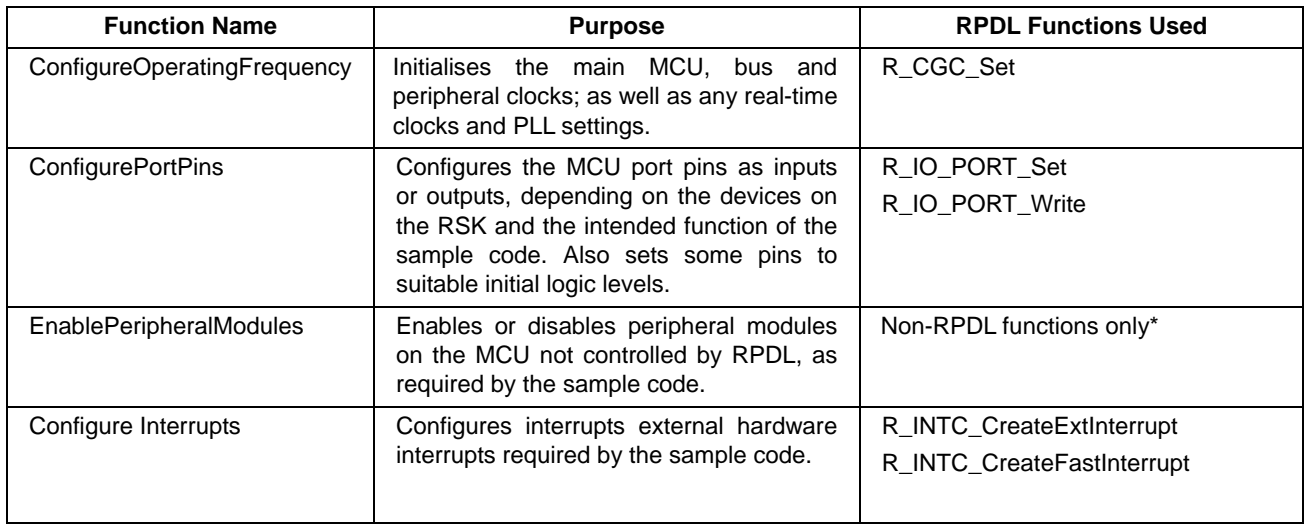

#### **Table 2-1: Hardware Setup Functions**

<span id="page-7-3"></span>\* RPDL functions can not be used to manually enable/disable MCU peripherals, as this is controlled with the Create/Destroy functions for each RPDL group; therefore RPDL functions are not required in this section.

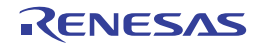

#### <span id="page-8-1"></span><span id="page-8-0"></span>**2.2 List of Sample Code**

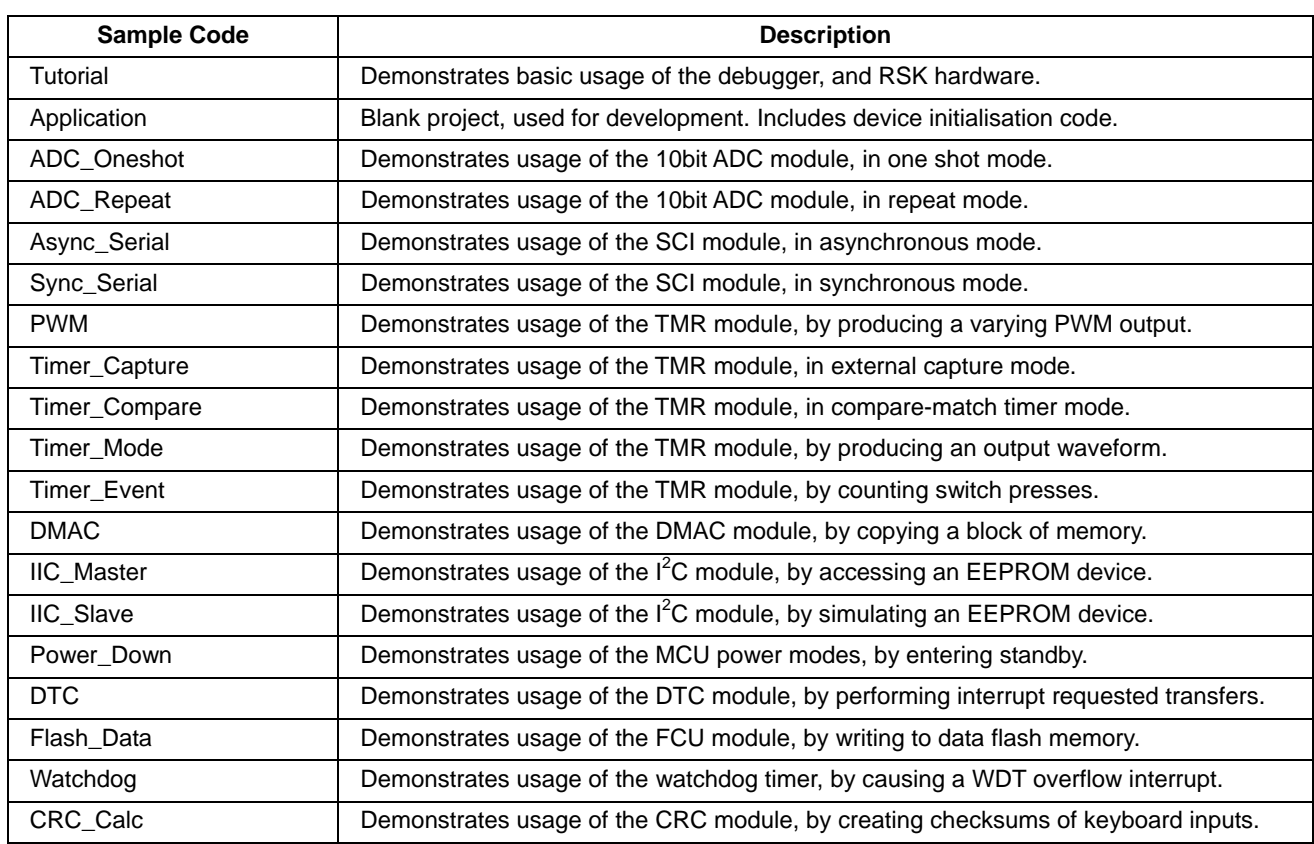

**[Table 2-2](#page-8-2)** below lists the sample code supplied with the RSK+RX62N, and describes their function.

<span id="page-8-2"></span>**Table 2-2: Sample Code List** 

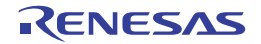

## <span id="page-9-1"></span><span id="page-9-0"></span>**3. Tutorial Samples**

#### <span id="page-9-2"></span>**3.1 Tutorial**

The sample code in this section is basic tutorial code, used to demonstrate basic usage of the RSK and help the user to begin writing his/her own basic sample code.

#### <span id="page-9-3"></span>**3.1.1 Description**

The tutorial sample code demonstrates basic usage of the debugger and RSK hardware, and is common to all RSKs. This sample is supplied programmed onto the MCU, and executes out of the box when power is applied.

The sample calls three main functions to demonstrate port pin control, interrupt usage and C variable initialisation. These functions are shown in [Figure 3-1](#page-9-5) below.

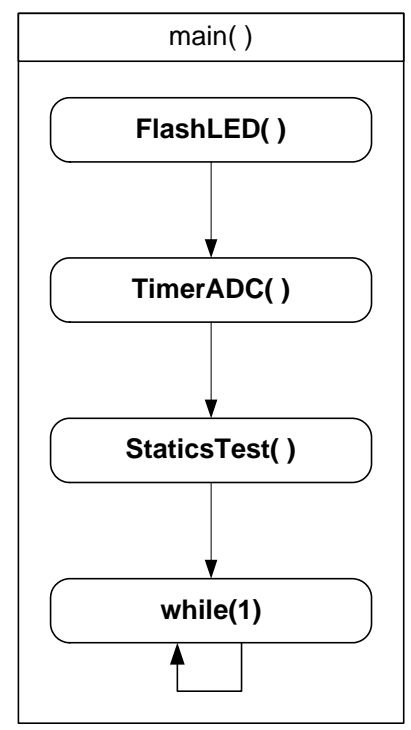

**Figure 3-1: Tutorial Sample Flow** 

#### <span id="page-9-5"></span><span id="page-9-4"></span>**3.1.2 Operation**

- 1. The tutorial code initialises the LCD module, and displays 'Renesas' on the first line of the LCD, and the name of the MCU on the second line.
- 2. The tutorial code calls the FlashLED function, which creates a CMT interrupt to toggle the LEDs repeatedly and waits in a loop until either a switch is pressed or the LEDs flash 200 times.
- 3. The tutorial then calls the TimerADC function which configures the ADC unit, and a timer unit to periodically trigger an ADC conversion. The ADC unit is configured to call the function CB\_ADCConversion, after every AD conversion completes.
- 4. When the timer unit period elapses, it triggers an AD conversion. Once the AD conversion completes, the callback function CB\_ADCConverison is executed. The callback function fetches the ADC result, and uses it to calculate a new timer period. The callback function also toggles the user LEDs.
- 5. After calling TimerADC and setting up the timer & ADC interrupts, the tutorial calls the Statics\_Test function.

<span id="page-10-0"></span>6. The Statics\_Test function displays the string STATIC on the second line of the debug LCD, and replaces it letter by letter with the constant string, TESTTEST. Once replacement is complete, the LCD reverts back to its original display. The tutorial then waits in an infinite while loop.

#### <span id="page-10-1"></span>**3.1.3 Sequence Diagram**

**[Figure 3-2](#page-10-3)** below shows the program execution flow of the tutorial sample.

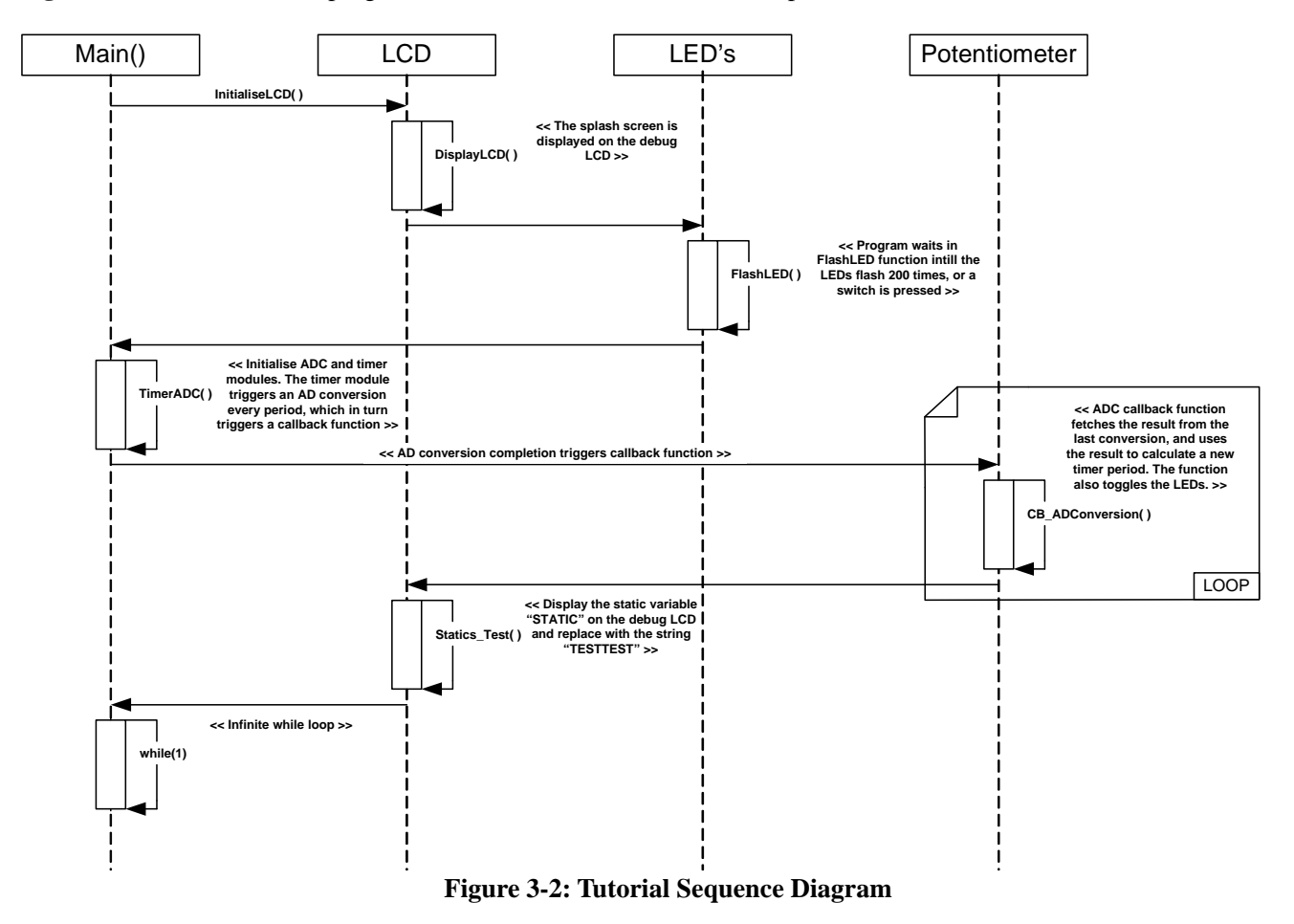

#### <span id="page-10-3"></span><span id="page-10-2"></span>**3.1.4 RPDL Integration**

[Table 3-1](#page-10-4) below details the RPDL functions used in each sample code function shown in the sequence diagram.

<span id="page-10-4"></span>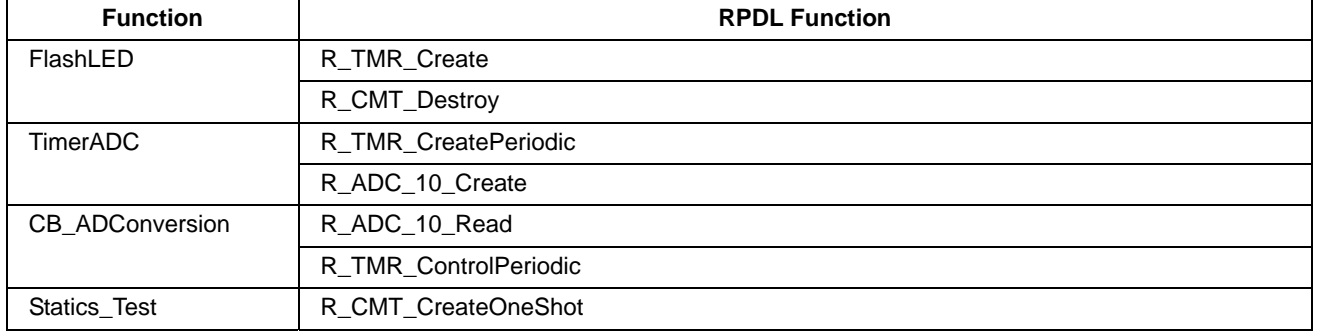

#### **Table 3-1: Tutorial Sample RPDL Integration**

#### <span id="page-11-1"></span><span id="page-11-0"></span>**3.2 Application**

#### <span id="page-11-2"></span>**3.2.1 Description**

The application sample is intended as a starting platform for the user to write his/her own code. The sample includes all the necessary initialisation code and configuration settings from previous samples. The main( ) function contains no sample code, and performs no additional functionality.

For more information regarding the hardware initialisation performed before the main( ) function starts, refer back to §2.

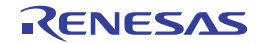

## <span id="page-12-1"></span><span id="page-12-0"></span>**4. Peripheral Samples**

The sample code in this section provides examples of initialisation and usage of some of the MCU's peripheral modules. The sample code also provides examples of how to debug MCU peripherals.

#### <span id="page-12-2"></span>**4.1 ADC\_OneShot**

#### <span id="page-12-3"></span>**4.1.1 Description**

This sample code demonstrates usage of the on-chip analogue to digital converter (ADC), in one shot mode. The sample configures the ADC to read from the potentiometer fitted to the RSK (RV1) when user switch 'SW3' is pressed.

**Note:** The potentiometer is fitted to offer an easy method of supplying a variable analogue input to the microntroller. It does not necessarily reflect the accuracy of the controllers ADC. Refer the device hardware manual for further details.

#### <span id="page-12-4"></span>**4.1.2 Operation**

- 1. The sample first initialises the debug LCD, and displays instructions on the screen.
- 2. The sample then calls the Init\_ADCOneshot function, which configures the ADC unit and the switch callback function.
- 3. The sample then waits in an infinite while loop, and the rest of the sample's functionality is completed through interrupts.
- 4. When switch SW3 is pressed, the switch interrupt calls the callback function CB\_ReadADC is excuted. This function triggers an AD conversion, converts the result into a character string and then displays the string on the debug LCD.
- 5. Repressing switch SW3 will trigger another conversion, with the result being displayed on the debug LCD.

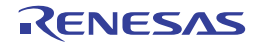

#### <span id="page-13-1"></span><span id="page-13-0"></span>**4.1.3 Sequence Diagram**

[Figure 4-1](#page-13-3) below shows the program execution flow of the ADC\_OneShot sample.

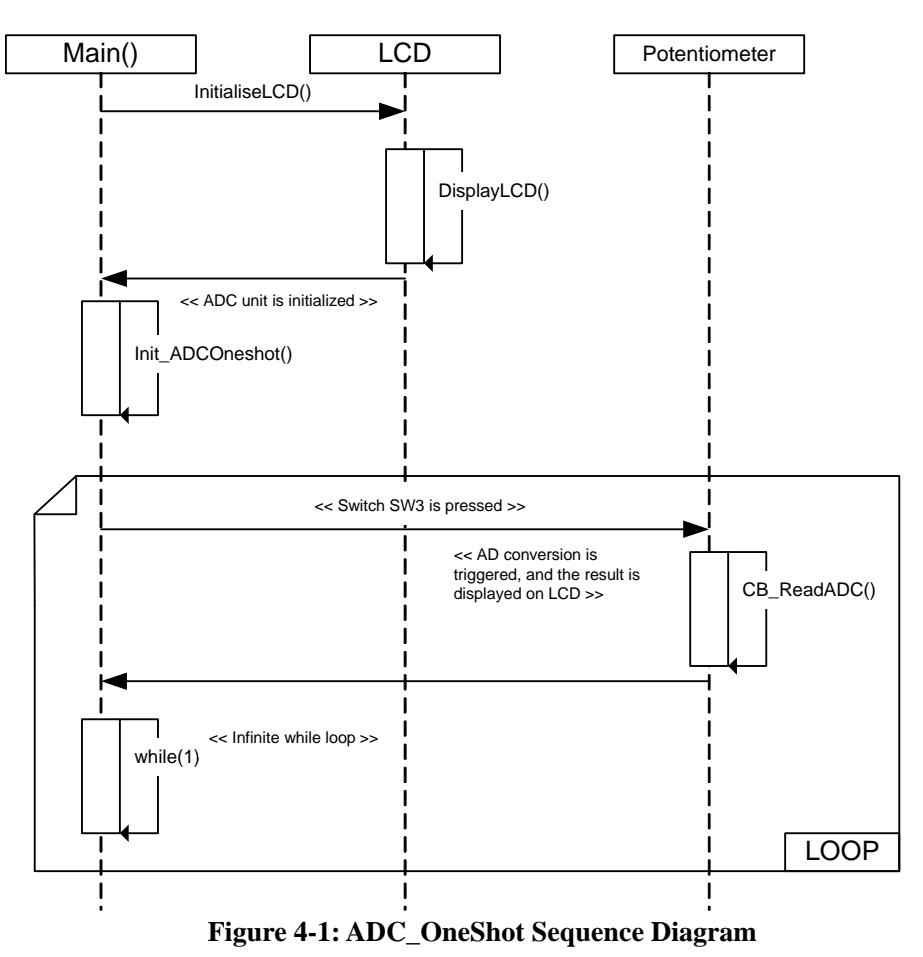

#### <span id="page-13-3"></span><span id="page-13-2"></span>**4.1.4 RPDL Integration**

[Table 4-1](#page-13-4) below details the RPDL functions used in each sample code function shown in the sequence diagram.

<span id="page-13-4"></span>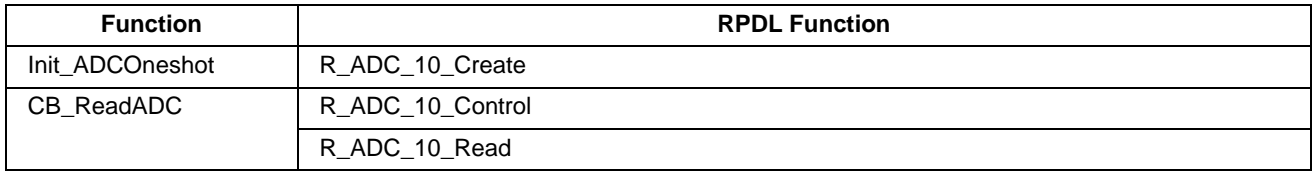

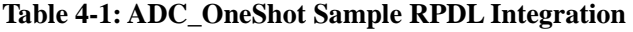

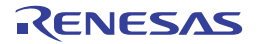

#### <span id="page-14-1"></span><span id="page-14-0"></span>**4.2 ADC\_Repeat**

#### <span id="page-14-2"></span>**4.2.1 Description**

This sample code demonstrates usage of the on-chip analogue to digital converter (ADC), in repeat mode. The sample configures the ADC to repeatedly take readings of the potentiometer voltage (RV1). The sample then updates the conversion value displayed on the LCD, by periodic interrupts from the timer module.

**Note:** The potentiometer is fitted to offer an easy method of supplying a variable analogue input to the microcontroller. It does not necessarily reflect the accuracy of the controllers ADC. Refer the device hardware manual for further details.

#### <span id="page-14-3"></span>**4.2.2 Operation**

- 1. The sample first initialises the debug LCD, and displays the name of the sample.
- 2. The sample then calls the Init\_ADCRepeat function, which configures the ADC unit to operate in repeat mode, and also configures a compare match timer to generate a periodic interrupt and call the callback function, CB\_CMTADC.
- 3. The sample then enters the infinite while loop, and waits until a CMT period interrupt occurs and calls the callback function, CB\_CMTADC.
- 4. The callback function CB\_CMTADC fetches the last AD conversion result from the ADC unit, converts it into a character string and then displays on the debug LCD. The periodic interrupt is called every 100ms.

#### <span id="page-14-4"></span>**4.2.3 Sequence Diagram**

[Figure 4-2](#page-14-5) below shows the program execution flow of the ADC\_Repeat sample.

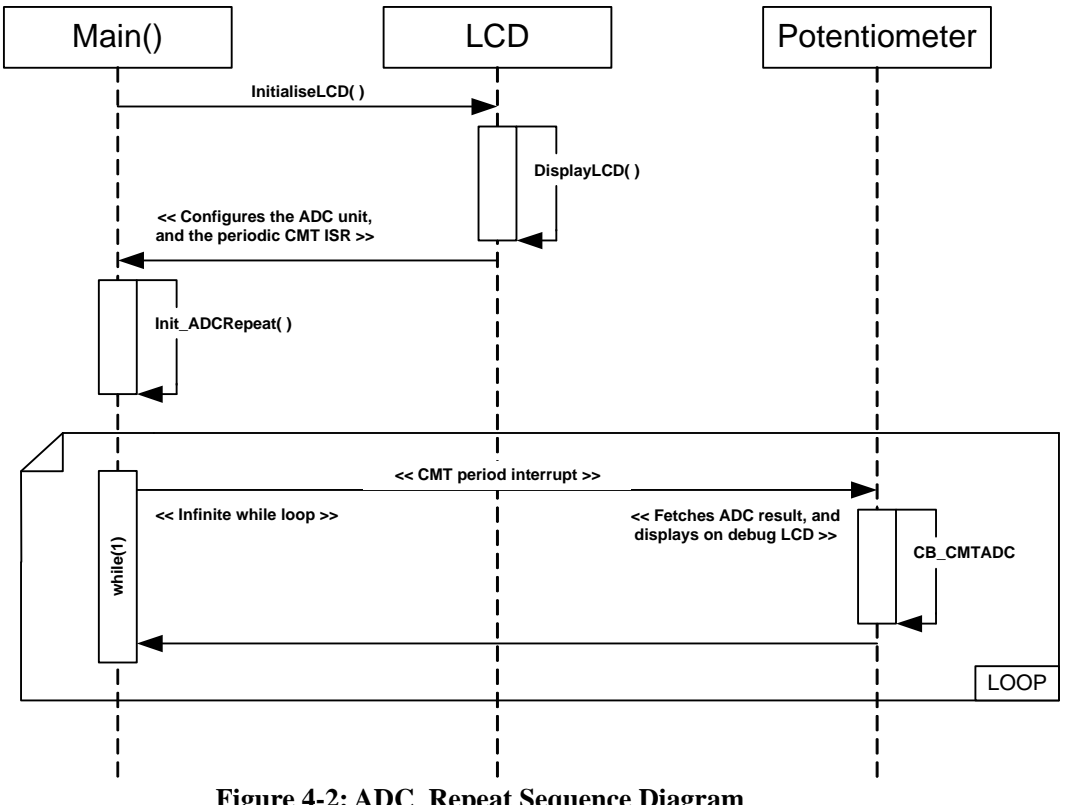

<span id="page-14-5"></span>**Figure 4-2: ADC\_Repeat Sequence Diagram** 

#### <span id="page-15-1"></span><span id="page-15-0"></span>**4.2.4 RPDL Integration**

[Table 4-2](#page-15-5) below details the RPDL functions used in each sample code function shown in the sequence diagram.

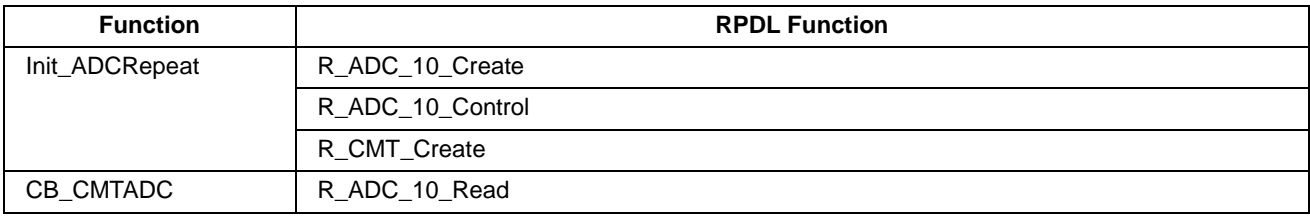

**Table 4-2: ADC\_Repeat Sample RPDL Integration** 

#### <span id="page-15-5"></span><span id="page-15-2"></span>**4.3 Async\_Serial**

#### <span id="page-15-3"></span>**4.3.1 Description**

This sample code demonstrates usage of serial communications interface (SCI), configured in asynchronous mode. The SCI module is setup to communicate to a PC running a terminal emulator program, via an RS-232 cable.

#### <span id="page-15-4"></span>**4.3.2 Operation**

- 1. Before the sample begins, the user should connect the RSK+ to a PC via an RS-232 cable and start the terminal program (refer to the instructions in the sample code comments).
- 2. The sample initialises the LCD module, and displays 'Async' on the first line and 'Serial' on the second.
- 3. The sample configures the SCI channel and a CMT channel with the function Init\_Async, and transmits instructions to the terminal display. The program then returns to an infinite while( $1$ ) – the rest of the sample's functionality is achieved through interrupts.
- 4. The CMT channel generates a periodic interrupt every 100ms, and calls the callback function CB\_CMTTimer.
- 5. The function CB\_CMTTimer fetches the SCI channel status, and calls the function Transmit\_Async if the channel is clear. If the channel is busy, the function returns to the while(1) loop.
- 6. The Transmit\_Async function checks the global flag gSCI\_Flag, and transmits an incrementing ASCII number (loops back to 0 after 9) to the terminal display if gSCI Flag is true. If the flag is false, the function returns without writing to the terminal.

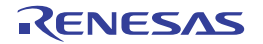

#### <span id="page-16-1"></span><span id="page-16-0"></span>**4.3.3 Sequence Diagram**

**[Figure 4-3](#page-16-3)** below shows the program execution flow of the Async\_Serial sample.

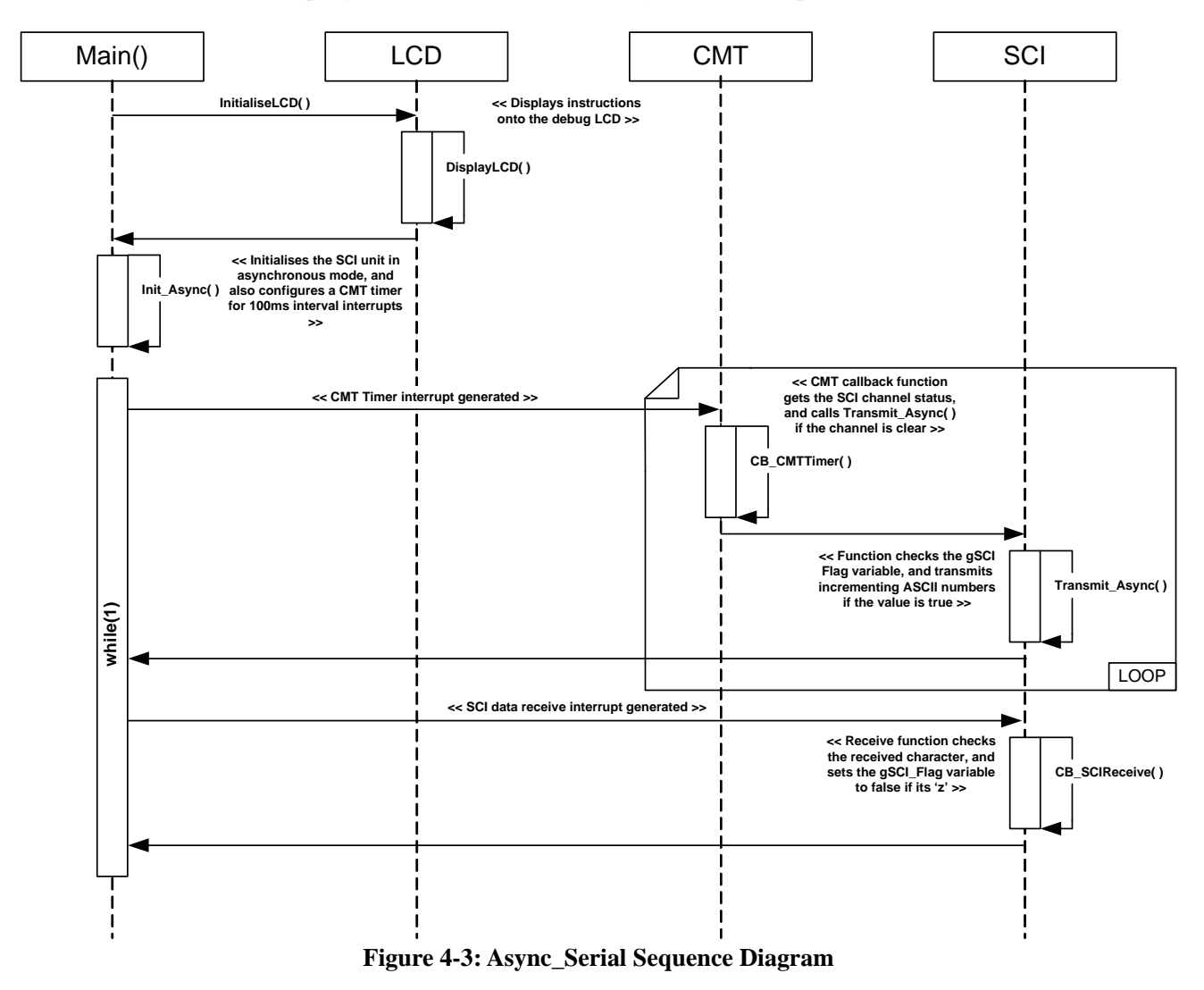

#### <span id="page-16-3"></span><span id="page-16-2"></span>**4.3.4 RPDL Integration**

**Table 4-3** below details the RPDL functions used in each sample code function shown in the sequence diagram.

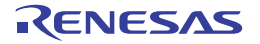

<span id="page-17-0"></span>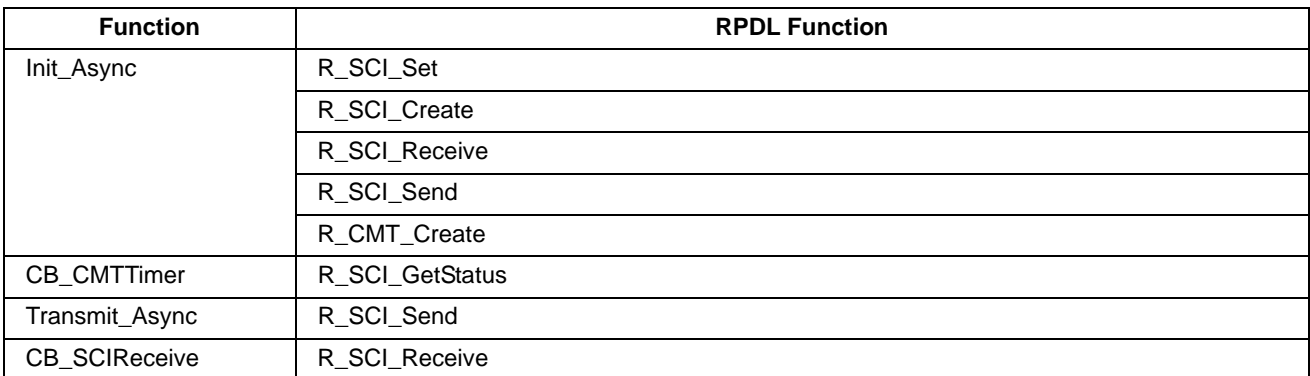

**Table 4-3: Async\_Serial Sample RPDL Integration** 

#### <span id="page-17-1"></span>**4.4 Sync\_Serial**

#### <span id="page-17-2"></span>**4.4.1 Description**

This sample code demonstrates usage of serial communications interface (SCI), configured in synchronous mode. The SCI module is setup to perform loop back communication between two SCI channels, using a 3-wire interface.

#### <span id="page-17-3"></span>**4.4.2 Operation**

- 1. The sample initialises the LCD module, and displays the sample name.
- 2. The sample then calls the Init\_Sync function which initialises the SCI channels.
- 3. The sample then calls the function SCI6toSCI2Transfer\_Sync, which configures the SCI channels and then transfers a data string from channel 2 to channel 6. The callback function CB\_SCI2Receive is called when the data is received, and it checks the data received is correct.
- 4. The sample then calls the function SCI2toSCI6Transfer\_Sync, which transfer data from channel 2 to channel 6. The callback function CB\_SCI6Receive is called when the data has been received.
- 5. The function CB\_SCI6Receive checks if both transfers were successful, and displays "Success" on the debug LCD. If any of the transfers failed, the function reports "Failure" on the LCD.
- 6. The sample then enters an infinite while loop.

#### <span id="page-17-4"></span>**4.4.3 Sequence Diagram**

**[Figure 4-4](#page-18-4)** below shows the program execution flow of the Sync Serial sample.

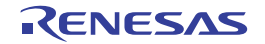

<span id="page-18-0"></span>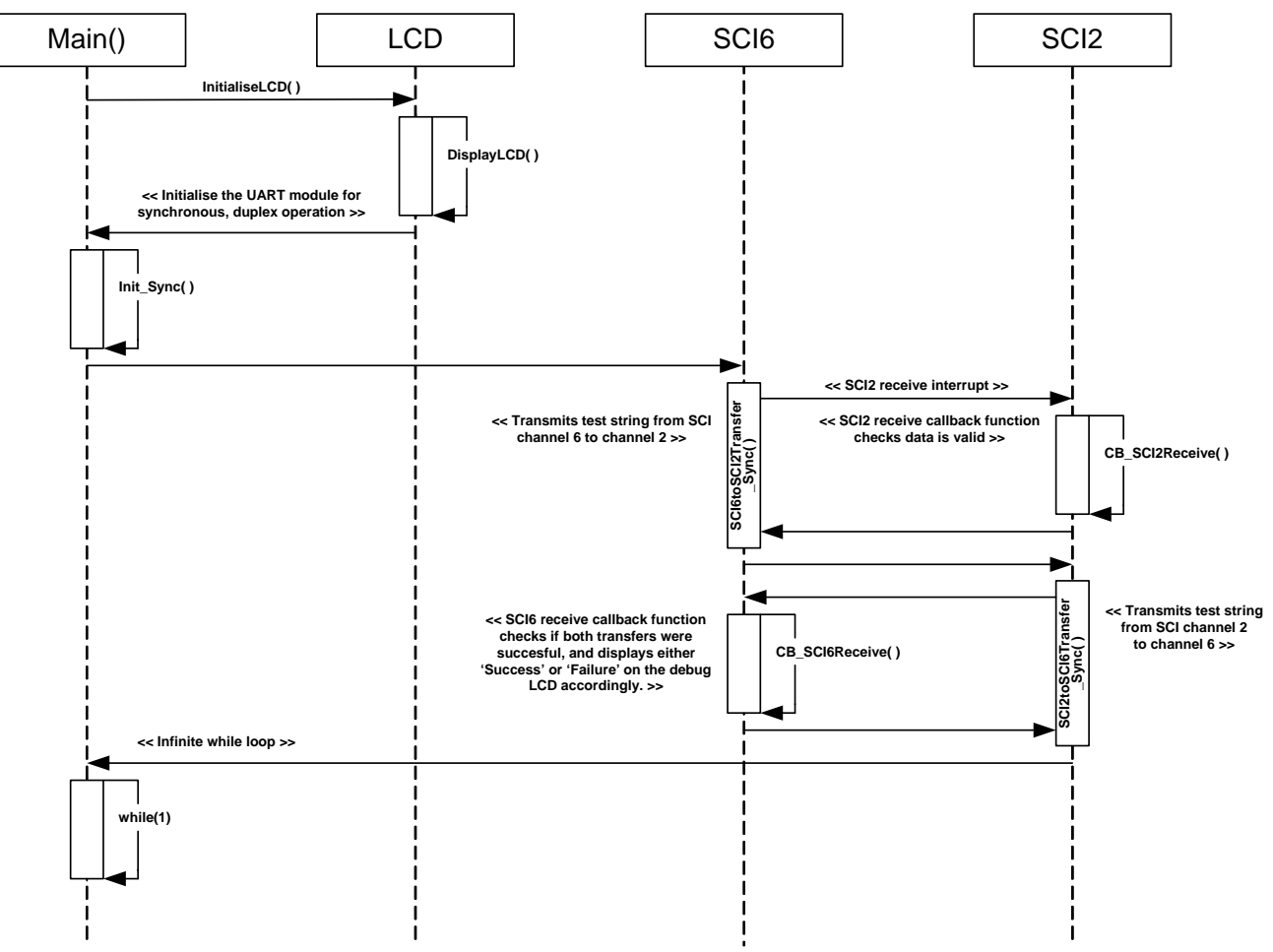

**Figure 4-4: Sync\_Serial Sequence Diagram** 

#### <span id="page-18-4"></span><span id="page-18-1"></span>**4.4.4 RPDL Integration**

**Table 4-4** below details the RPDL functions used in each sample code function shown in the sequence diagram.

| <b>Function</b>         | <b>RPDL Function</b> |
|-------------------------|----------------------|
| Init_Sync               | R_SCI_Set            |
| SCI2toSCI6Transfer_Sync | R_SCI_Create         |
|                         | R_SCI_Receive        |
|                         | R_SCI_Send           |
| SCI6toSCI2Transfer_Sync | R_SCI_Create         |
|                         | R_SCI_Receive        |
|                         | R_SCI_Send           |

**Table 4-4: Sync\_Serial Sample RPDL Integration** 

#### <span id="page-18-2"></span>**4.5 Power\_Down**

#### <span id="page-18-3"></span>**4.5.1 Description**

In this sample, the LPC (Low Power Consumption) registers are configured to enter the MCU into standby mode by pressing a switch, and wake again from an interrupt.

#### <span id="page-19-1"></span><span id="page-19-0"></span>**4.5.2 Operation**

- 1. The sample initialises the LCD module, and displays 'Pwr Mode' (Power Mode) on the first line of the LCD, and the current power mode, 'Active' on the second line.
- 2. The sample then calls the function Init\_PowerDown which configures the standby registers.
- 3. The sample then calls the Flash\_LEDs function, which uses a CMT one-shot timer to create a delay to flash all the user LEDs. The function waits in a while loop, polling the switch flag variable, gSwitchFlag.
- 4. When a user presses switch SW1, Flash\_LEDs calls the function Standby\_PowerDown.
- 5. The function Standby\_PowerDown sets the second line of the LCD to 'Standby', and turns off the user LEDs and prepares the MCU for entering standby by polling the variable gSwitchStandbyReady, and waits until it is true. If a user is still holding down one of the switches, the function lights LED3 to indicate it is waiting to enter standby. When all switches are released, all LEDs are turned off and the MCU enters standby mode.
- 6. Pressing any of the switches will wake the MCU from standby. The second line of the LCD changes to 'Active' and the LEDs are switched on.

#### **4.5.3 Sequence Diagram**

<span id="page-19-2"></span>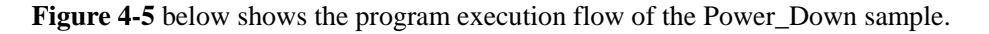

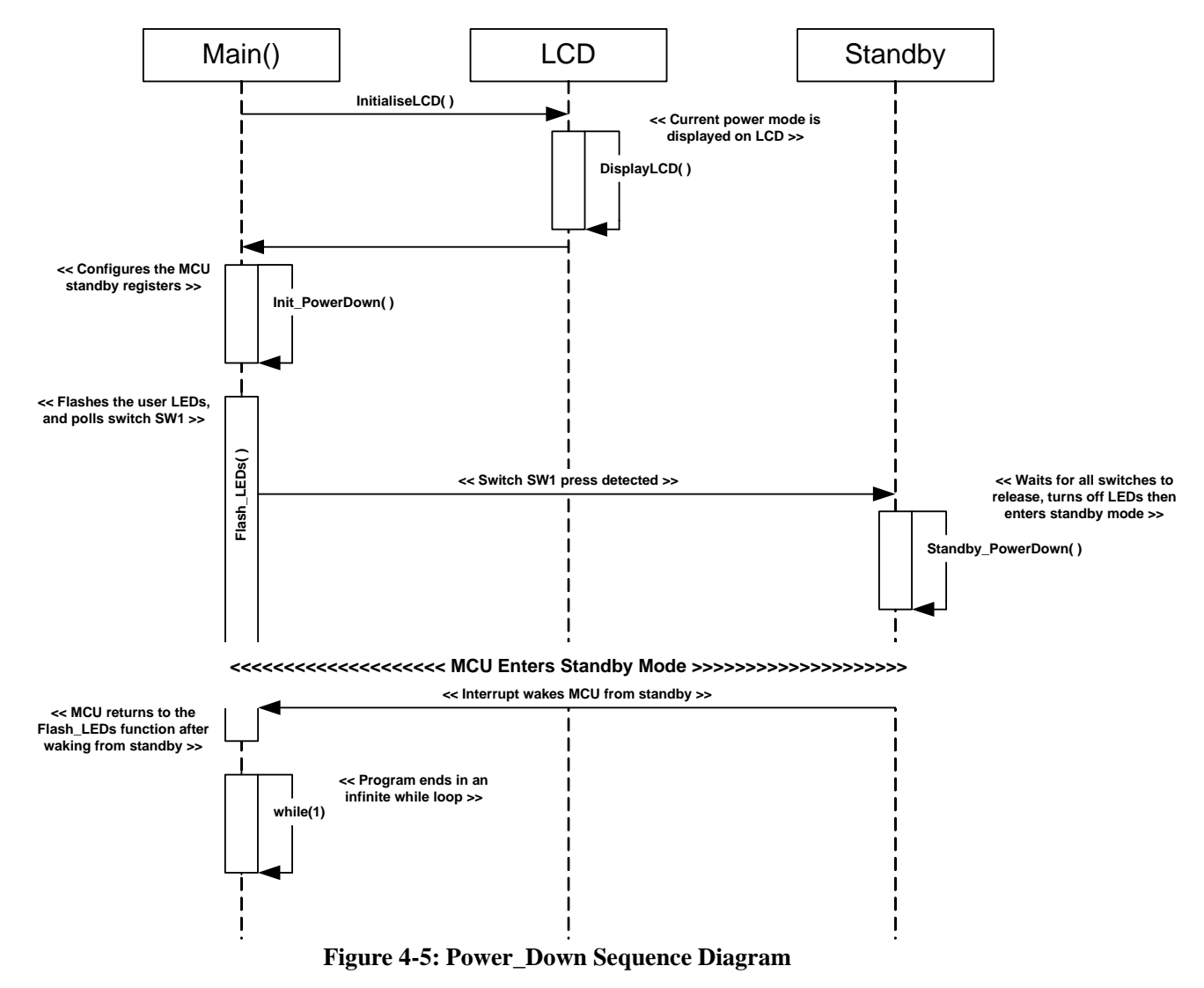

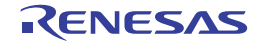

#### <span id="page-20-1"></span><span id="page-20-0"></span>**4.5.4 RPDL Integration**

**Table 4-5** below details the RPDL functions used in each sample code function shown in the sequence diagram.

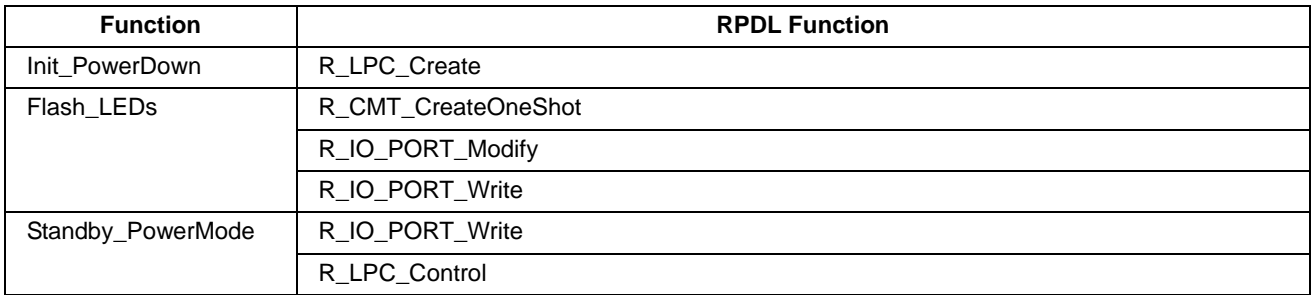

**Table 4-5: Power\_Down Sample RPDL Integration** 

#### <span id="page-20-2"></span>**4.6 CRC\_Calc**

#### <span id="page-20-3"></span>**4.6.1 Description**

This sample demonstrates the CRC unit, by echo typed characters from the SCI terminal with a corresponding checksum.

#### <span id="page-20-4"></span>**4.6.2 Operation**

- 1. Before starting this sample, the user should connect the RSK+ to the PC via an RS232 serial cable and run a suitable terminal program (see instructions in sample code comments).
- 2. The sample displays "CRC", "Calc" on the first and second lines of the debug LCD.
- 3. The sample then calls the function Init\_CRC, which configures the CRC unit to produce 16bit ANSI checksums, and the SCI unit for asynchronous operation to the PC terminal.
- 4. The function also configures an interrupt to be generated when data is received from the terminal, and displays instructions in the terminal window.
- 5. The sample then enters an infinite while loop, and the rest of the samples functionality is performed in interrupts.
- 6. When the user presses a key in the terminal, the SCI interrupt executes the callback function CB\_SCIReceive. This function takes the received character and calls the function Calculate CRC to generate a checksum.
- 7. The sample returns from the Calculate CRC function to the callback function, which writes a string containing the received character and its check sum to the terminal.
- 8. The sample then returns to the infinite while loop, and waits until a key is entered into the terminal ago.

#### <span id="page-20-5"></span>**4.6.3 Sequence Diagram**

**Figure 4-6** below shows the program execution flow of the CRC\_Calc sample.

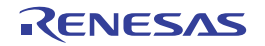

<span id="page-21-0"></span>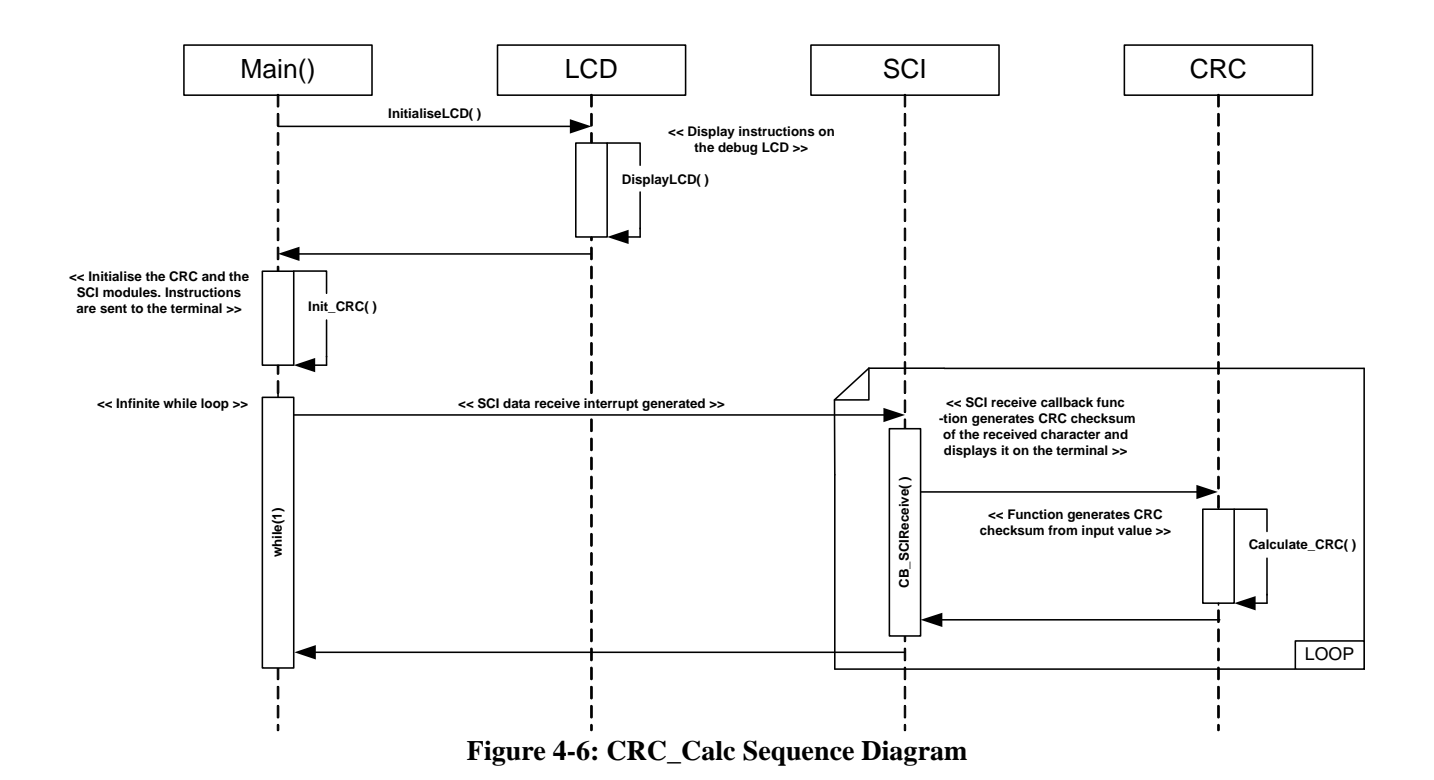

#### <span id="page-21-1"></span>**4.6.4 RPDL Integration**

**Table 4-6** below details the RPDL functions used in each sample code function shown in the sequence diagram.

| <b>Function</b> | <b>RPDL Function</b> |
|-----------------|----------------------|
| Init_CRC        | R_CRC_Create         |
|                 | R_SCI_Set            |
|                 | R_SCI_Create         |
|                 | R_SCI_Receive        |
|                 | R_SCI_Send           |
| CB_SCIReceive   | R_GetStatus          |
|                 | R_SCI_Send           |
|                 | R_SCI_Receive        |
| Calculate_CRC   | R_CRC_Write          |
|                 | R_CRC_Read           |

**Table 4-6: CRC\_Calc Sample RPDL Integration** 

#### <span id="page-21-2"></span>**4.7 Timer\_Capture**

#### <span id="page-21-3"></span>**4.7.1 Description**

This sample configures the timer to run whilst the switch SW1 is held down. Once SW1 is released, the period of time in which the switch was held down is displayed the debug LCD, in milliseconds.

<span id="page-22-0"></span>In order to ensure a clean switch on/off transition, the MCU is insensitive to switch changes for 10ms after each edge change is detected. This time period is to prevent switch 'bounce' from incorrectly triggering switch interrupts. This means the minimum switch press time will always be greater than 20ms. The sample is for demo purposes only, and does not represent the timer accuracy of the MCU.

#### <span id="page-22-1"></span>**4.7.2 Operation**

- 1. The sample initialises the LCD module, and displays "Capture" on the first line and "Push SW1" on the second.
- 2. The sample then configures a CMT timer to generate interrupts every millisecond, once enabled.
- 3. The sample then enters the main while loop, and the rest of the functionality is performed at interrupt level.
- 4. When the user presses down switch SW1, an interrupt is generated which calls the function Start TimerCapture, which starts the CMT timer and resets the count variable gTimerCount
- 5. Whilst the user still has SW1 held down, the callback function TimerCaptureCB will execute every millisecond by CMT timer interrupt. The function increments the variable gTimerCount with each execution.
- 6. When the user releases SW1, an interrupt is generated which calls the function Stop\_TimerCapture. The function stops the CMT timer.
- 7. In the main while loop, the function Update\_TimerCapture checks the switch flag gSwitchFlag to detect a complete SW1 switch press. After each SW1 switch press, the function converts the gTimerCount variable to a character string, and displays it on the second line of the debug LCD.

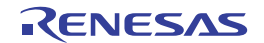

#### <span id="page-23-1"></span><span id="page-23-0"></span>**4.7.3 Sequence Diagram**

**Figure 4-7** below shows the program execution flow of the Timer\_Capture sample.

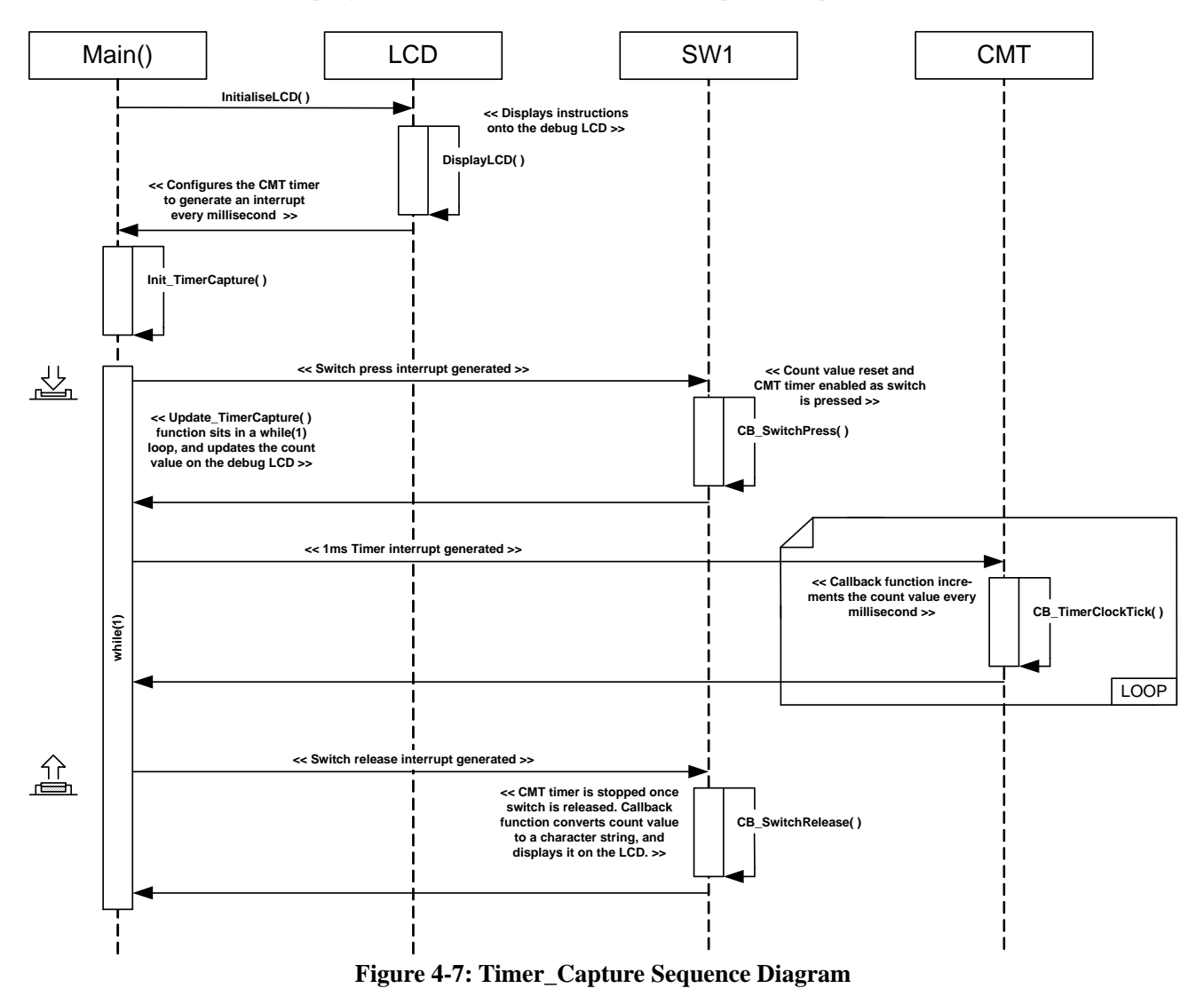

#### <span id="page-23-2"></span>**4.7.4 RPDL Integration**

**Table 4-7** below details the RPDL functions used in each sample code function shown in the sequence diagram.

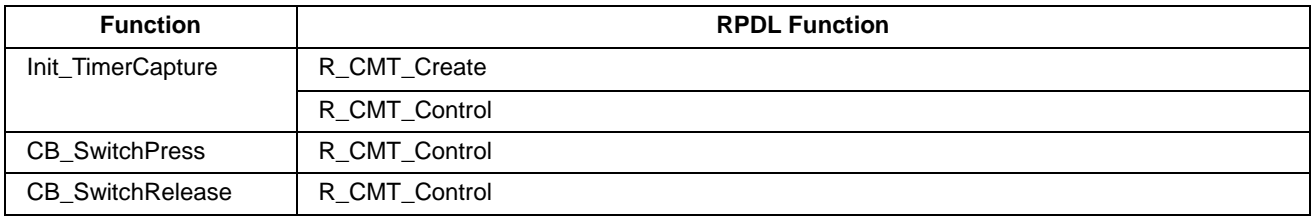

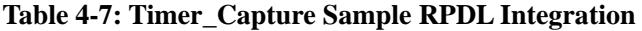

#### <span id="page-24-1"></span><span id="page-24-0"></span>**4.8 Timer Compare**

#### <span id="page-24-2"></span>**4.8.1 Description**

This sample configures the CMT timer to run, and execute a callback function every time a compare match interrupt occurs. The callback function toggles the state of the user LEDs, making them blink.

#### <span id="page-24-3"></span>**4.8.2 Operation**

- 1. The sample initialises the LCD module, and displays "Timer" on the first line and "Compare" on the second.
- 2. The sample then configures a CMT timer to generate interrupts every 100ms.
- 3. The sample then enters the main while loop, and is interrupted every 100ms when the CMT timer interrupt calls the CompareMatchCB function.
- 4. The CompareMatchCB callback function toggles the state of the user LEDs, making them blink.

#### <span id="page-24-4"></span>**4.8.3 Sequence Diagram**

**Figure 4-8** below shows the program execution flow of the Timer\_Compare sample.

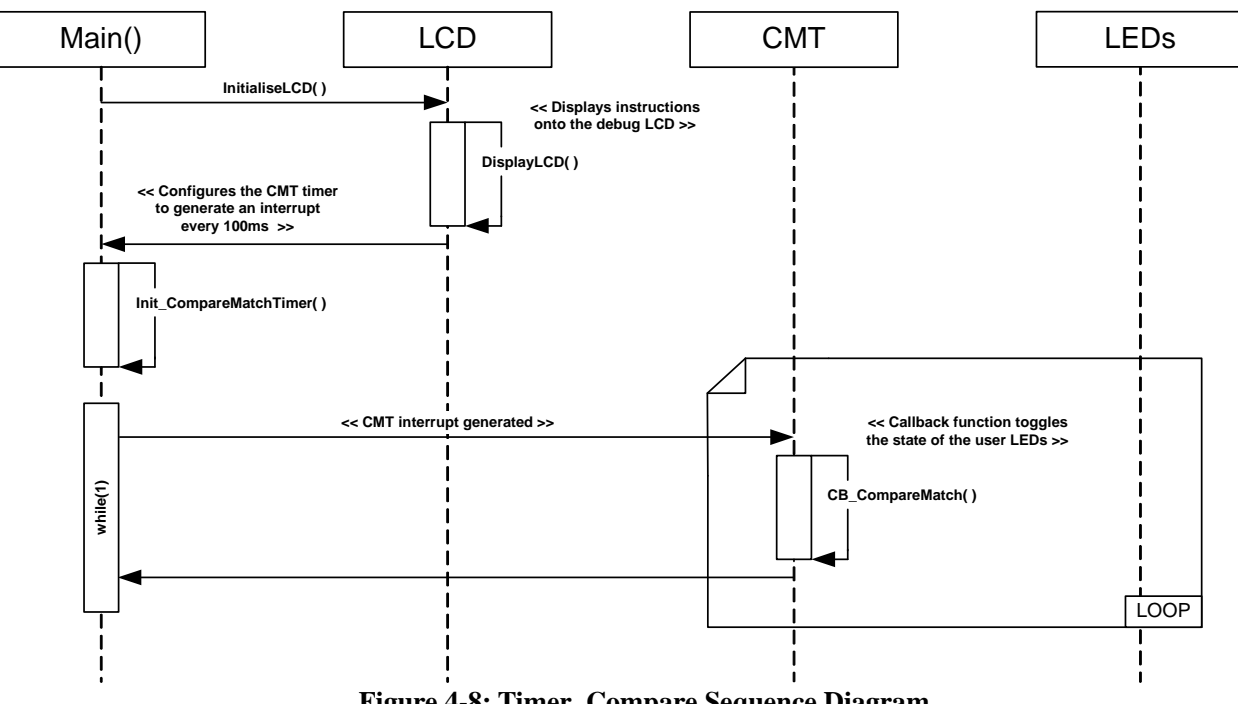

**Figure 4-8: Timer\_Compare Sequence Diagram**

#### <span id="page-24-5"></span>**4.8.4 RPDL Integration**

**Table 4-8** below details the RPDL functions used in each sample code function shown in the sequence diagram.

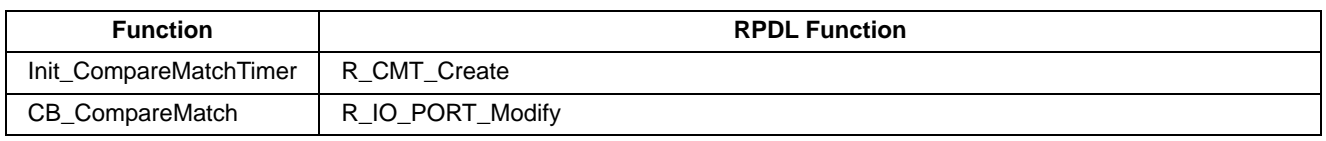

#### **Table 4-8: Timer\_Compare Sample RPDL Integration**

#### <span id="page-25-1"></span><span id="page-25-0"></span>**4.9 Timer Mode**

#### <span id="page-25-2"></span>**4.9.1 Description**

The sample initialises a TMR unit to create a 1 KHz square waveform on one of the timer output pins. After the timer has been initialised, the program idles in a while loop as the TMR unit does not need to use the CPU.

#### <span id="page-25-3"></span>**4.9.2 Operation**

- 1. The sample initialises the LCD module, and displays "Timer" on the first line and "Mode" on the second.
- 2. The sample then configures a timer unit to produce a 1KHz square waveform on the TMO0 pin (accessible via JA2, pin 19).
- 3. After configuring the timer unit, the program idles in an infinite while loop.

#### <span id="page-25-4"></span>**4.9.3 Sequence Diagram**

**Figure 4-9** below shows the program execution flow of the Timer\_Mode sample.

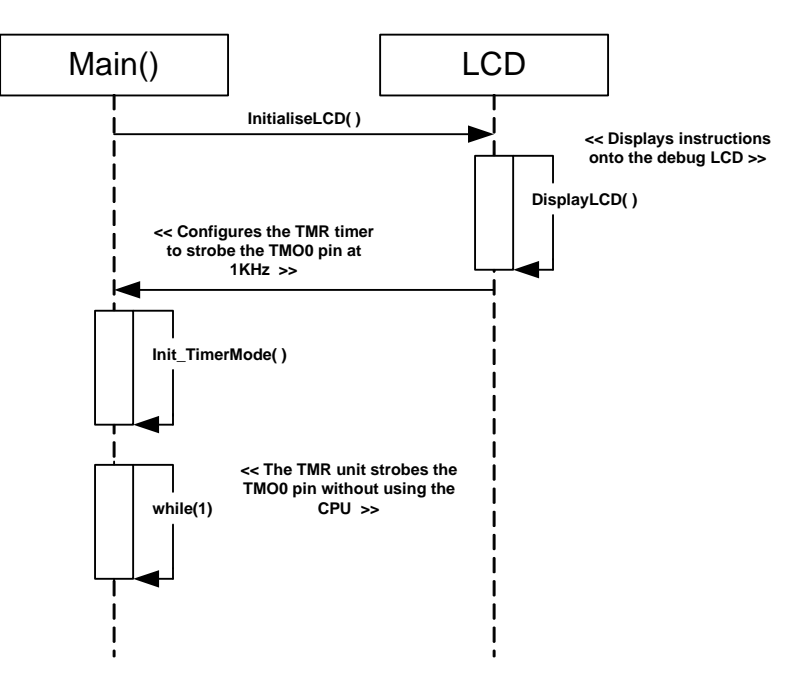

**Figure 4-9: Timer\_Mode Sequence Diagram**

#### <span id="page-25-5"></span>**4.9.4 RPDL Integration**

**Table 4-9** below details the RPDL functions used in each sample code function shown in the sequence diagram.

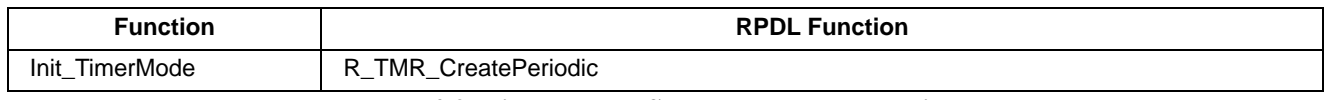

#### **Table 4-9: Timer\_Mode Sample RPDL Integration**

#### <span id="page-26-1"></span><span id="page-26-0"></span>**4.10 DMAC**

#### <span id="page-26-2"></span>**4.10.1 Description**

In this sample the DMAC unit is configured to perform a block transfer, copying the contents of one source location into multiple destination addresses.

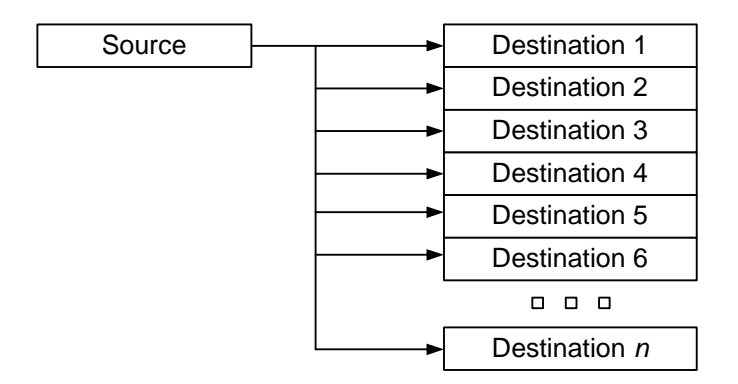

#### <span id="page-26-3"></span>**4.10.2 Operation**

- 1. The sample initialises the LCD module, and displays "DMAC" on the first line.
- 2. The sample then configures the DMAC unit to copy the contents of the global variable, gDMA\_DataSource, into all 1024 elements of the global destination array, gDMA\_DataBuff.
- 3. In parallel to the DMA transfer, the main program waits in an infinite while loop.

#### <span id="page-26-4"></span>**4.10.3 Sequence Diagram**

**Figure 4-10** below shows the program execution flow of the DMAC sample.

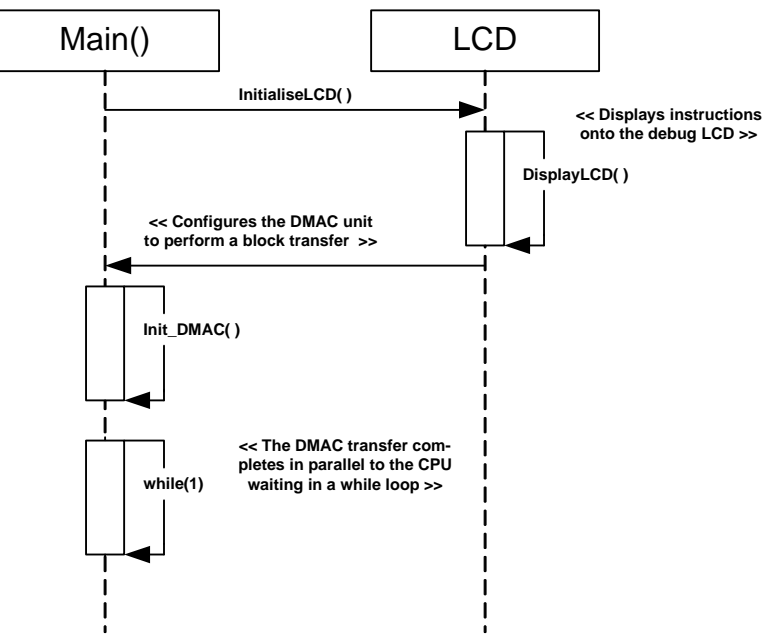

**Figure 4-10: DMAC Sequence Diagram**

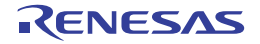

#### <span id="page-27-1"></span><span id="page-27-0"></span>**4.10.4 RPDL Integration**

**Table 4-10** below details the RPDL functions used in each sample code function shown in the sequence diagram.

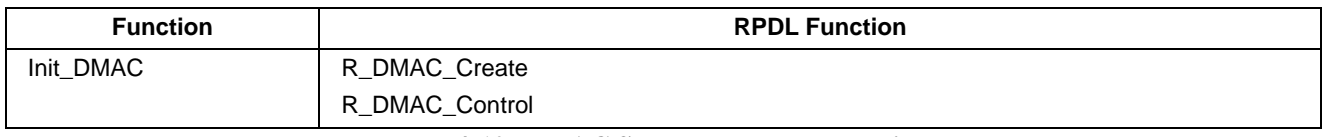

#### **Table 4-10: DMAC Sample RPDL Integration**

#### <span id="page-27-2"></span>**4.11 Flash\_Data**

#### <span id="page-27-3"></span>**4.11.1 Description**

This sample demonstrates usage of the data flash memory, by writing the results of an ADC conversions to an incrementing data flash address every time a switch is pressed.

#### <span id="page-27-4"></span>**4.11.2 Operation**

- 1. The sample initialises the LCD module, and displays instructions on the screen.
- 2. The sample then configures the FCU unit and the data flash memory area, erasing it before the sample proceeds. The sample also configures the ADC unit, and switch interrupts.
- 3. The sample then waits in an infinite while loop for a user to press a switch.
- 4. When a user press switch SW1, the sample triggers an ADC conversion and then writes the value into flash memory. The flash data and address it was written to is displayed on the debug LCD.
- 5. When the user presses switch SW1 again, the sample writes the updated ADC value to the next free memory location and displays the data and address on the debug LCD.
- 6. When the user presses switch SW3, the contents of the data flash block are erased, and the flash writes start from the beginning of the data flash block again.
- 7. To perform a new write (from the start of the data flash block), press SW1.

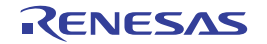

#### <span id="page-28-1"></span><span id="page-28-0"></span>**4.11.3 Sequence Diagram**

**Figure 4-11** below shows the program execution flow of the Flash Data sample.

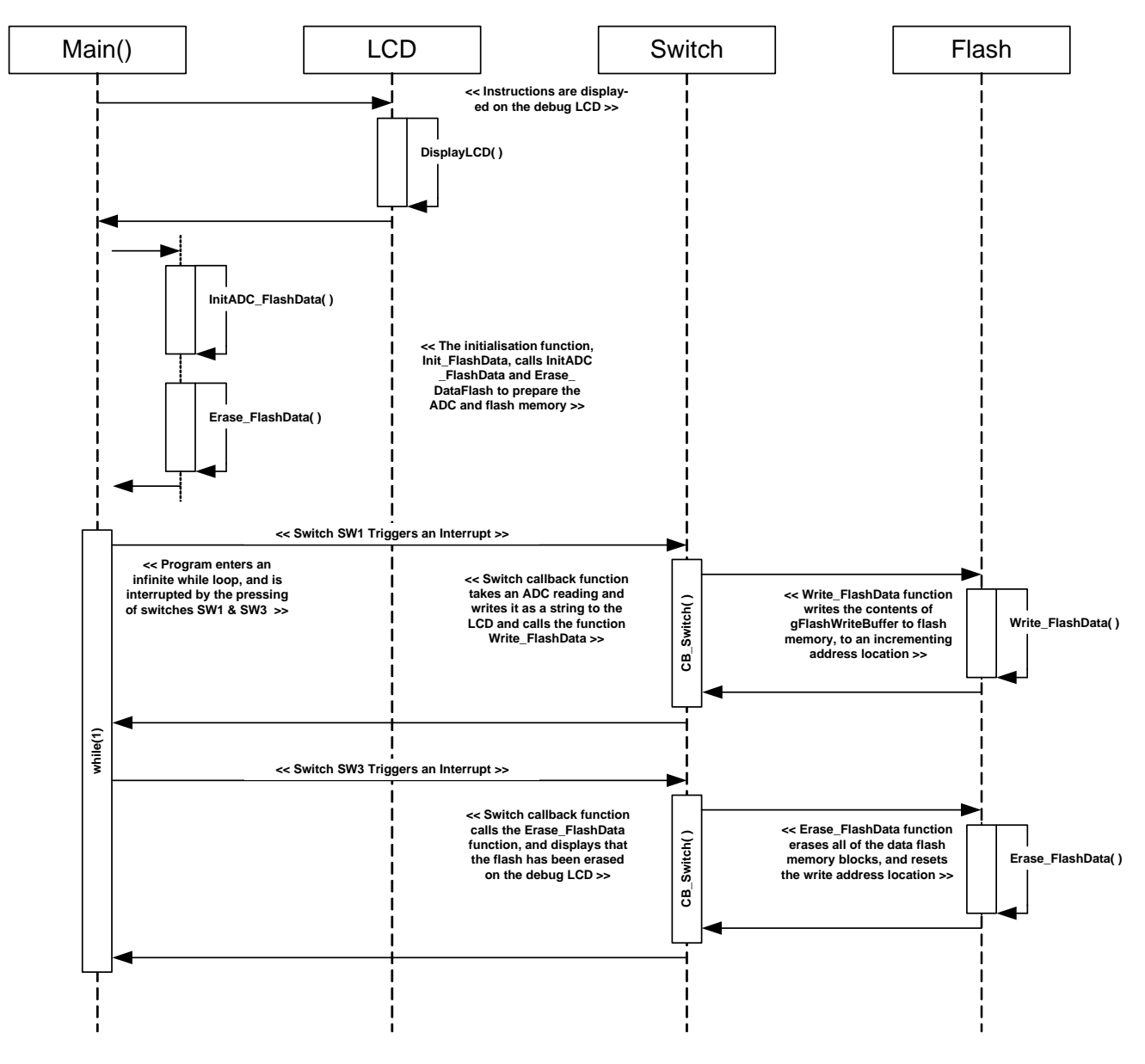

 **Figure 4-11: Flash\_Data Sequence Diagram** 

#### <span id="page-28-2"></span>**4.11.4 RPDL Integration**

**Table 4-11** below details the RPDL functions used in each sample code function shown in the sequence diagram.

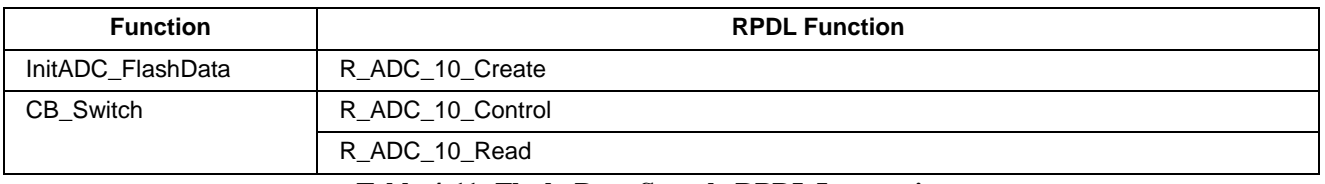

#### **Table 4-11: Flash\_Data Sample RPDL Integration**

<span id="page-29-0"></span>The sample makes extensive use of the Renesas RX600 Flash API, details of which can be found in the Simple Flash API for RX600 Application Note (REU05B0131-0141).

#### <span id="page-29-1"></span>**4.12 IIC\_Master**

#### <span id="page-29-2"></span>**4.12.1 Description**

This sample demonstrates usage of the  $I^2C$  unit in master mode, by performing read and write operations to an EEPROM memory device. The sample is configured to work with following Renesas devices:

• R1EX24xxx series, 16Kbit EEPROM, 400KHz

#### <span id="page-29-3"></span>**4.12.2 Operation**

- 1. The sample initialises the LCD module, and displays the sample name on the screen.
- 2. The sample then enters the main  $I^2C$  master sequence loop, where it first calls the Init\_EEPROM\_Master function which configures the  $I^2C$  unit to operate in master mode.
- 3. The master sequence then waits in an infinite while loop, polling the user switches.
- 4. When switch is pressed, the switch callback function executes, and identifies which switch has been pressed.
- 5. When switch SW2 is pressed, an EEPROM write operation is executed using the Write\_EEPROM\_Master function. The write operation writes the string "XXRenesas IIC ", where XX is replaced with an ASCII data identifier, which increments with every write operation.
- 6. The write operation starts from the EEPROM's first memory address and increments to the next free 16byte location after every successful write, and displays the data identifier of the written string on the debug LCD. If the write operation fails, the debug LCD displays "Error W."
- 7. When switch SW3 is pressed, an EEPROM read operation is executed using the Read\_EEPROM\_Master function. The read operation starts from zero and increments to the next 16byte location after every successful read.
- 8. If the read data matches the expected data string, "XXRenesas IIC", the data identifier (XX) is displayed on the debug LCD to indicate a successful read operation. If the read operation fails, the debug LCD displays "Error R.".
- 9. LED1 remains lit whilst  $I^2C$  acitivity is in progress during a successful transfer, the light should blink. If the light remains on constantly, the  $I^2C$  bus has locked up. Restart both the master and slave devices to free the bus again.

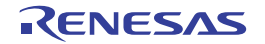

#### <span id="page-30-1"></span><span id="page-30-0"></span>**4.12.3 Sequence Diagram**

**Figure 4-12** below shows the program execution flow of the Flash Data sample.

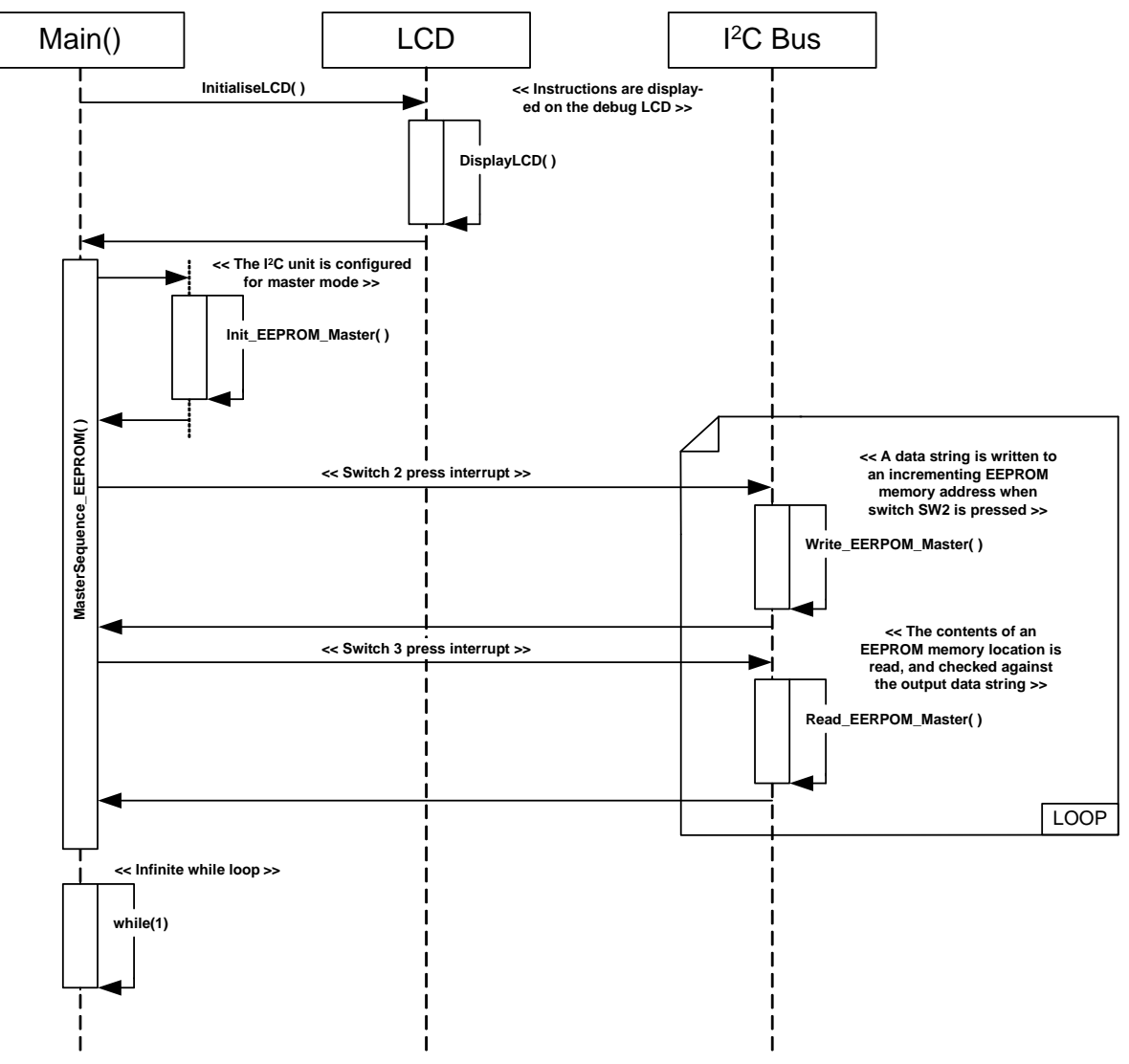

**Figure 4-12: IIC\_Master Sequence Diagram**

#### <span id="page-30-2"></span>**4.12.4 RPDL Integration**

**Table 4-12** below details the RPDL functions used in each sample code function shown in the sequence diagram.

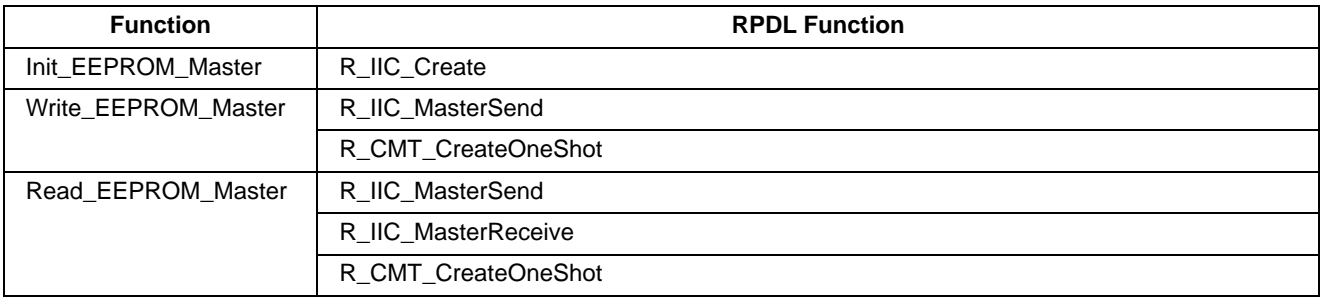

#### **Table 4-12: IIC\_Master Sample RPDL Integration**

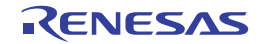

#### <span id="page-31-1"></span><span id="page-31-0"></span>**4.13 IIC\_Slave**

#### <span id="page-31-2"></span>**4.13.1 Description**

This sample demonstrates usage of the  $I^2C$  unit in slave mode, by performing simulating a 2k byte EEPROM memory device.

#### <span id="page-31-3"></span>**4.13.2 I 2 C Slave Commands**

#### **(1) Write Operation**

- ⎯ To write to the simulated EEPROM, the master should send a start condition followed by the EEPROM device address (default address: 0xA0), and wait for an ACK (acknowledgement) signal from the slave.
- ⎯ The master should proceed by sending the 8bit EEPROM memory address (valid from 0x0000 to 0x0800) and then wait for an ACK response from the slave.
- ⎯ The master should the proceed to transmit the write data in bytes, with an ACK response after each data byte. The maximum number of byte writes the slave can support in a single write operation is 16.
- ⎯ Once the final byte has been sent, the master should send a stop signal to end the transaction.
- ⎯ The simulated EEPROM's internal address pointer will auto increment with each byte written.

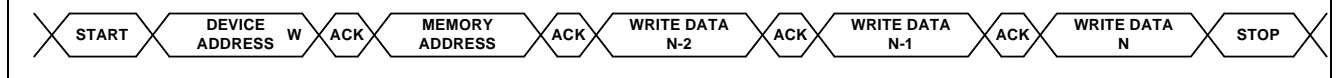

#### **(2) Read Operation**

- The read operation will always start from the current internal simulated EEPROM memory pointer, and auto increment to the next byte until the address reaches the maximum value or a stop condition is detected.
- ⎯ To read from an arbitrary memory location, the master should first send a dummy write to the required EEPROM memory address. The dummy write should consist of a start condition, device address and a memory address.
- ⎯ To read from the current internal memory location, the master should send a start condition followed by the EEPROM device address.
- ⎯ The EEPROM slave should then reply with an ACK signal, and send the data located at the current memory location and auto increment the internal pointer to the next byte location.
- ⎯ In order to read another byte, the master should send an ACK signal. The master should repeat this until the required number of bytes has been read, and should end the operation with a stop condition.
- ⎯ The read operation can be used to read data from the entire address range (0x0000 to 0x0800), and will stop only when a stop condition is detected or the last memory address is reached.

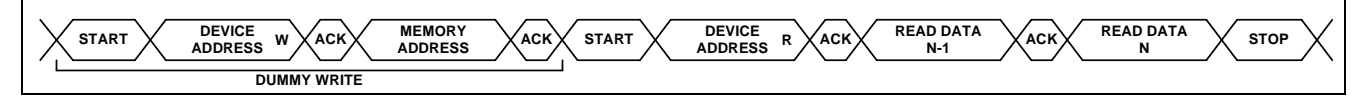

#### <span id="page-31-4"></span>**4.13.3 Operation**

- 1. The sample initialises the LCD module, and displays the sample name on the screen.
- 2. The sample then initialises the  $I<sup>2</sup>C$  unit to operate in slave mode, and prepares the simulated EEPROM memory area.
- 3. The sample then calls the BusMonitor\_EEPROM\_Slave function, which polls the  $I<sup>2</sup>C$  unit and waits until data is received from a master device on the  $I<sup>2</sup>C$  bus.
- 4. When data is received from a master device via the  $I^2C$  bus, the function BusReply\_EEPROM is called. This function determines whether the master sent a valid read or write request.
- 5. If a valid write request is detected, the BusReply\_EEPROM function calls the Write\_EEPROM\_Slave function, which writes the received data to the simulated EEPROM. The internal pointer is set to the address received from the master, and is auto incremented with each byte write.
- <span id="page-32-0"></span>6. If a valid read request is detected, the BusReply\_EEPROM function calls the Read\_EEPROM\_Slave function which sends contents of the simulated EEPROM memory to the master device until either the end of the simulated memory is reached or a valid stop condition is detected.
- 7. The program then returns to the bus reply function, which reports the read/write operation's success or failure to the debug LCD. If an invalid request is sent from the master, the function reports a error on the debug LCD.
- 8. The program then returns back to the BusMonitor\_EEPROM\_Slave function, where it waits for another master command over the  $I<sup>2</sup>C$  bus.

#### <span id="page-32-1"></span>**4.13.4 Sequence Diagram**

**Figure 4-13** below shows the program execution flow of the IIC\_Slave sample.

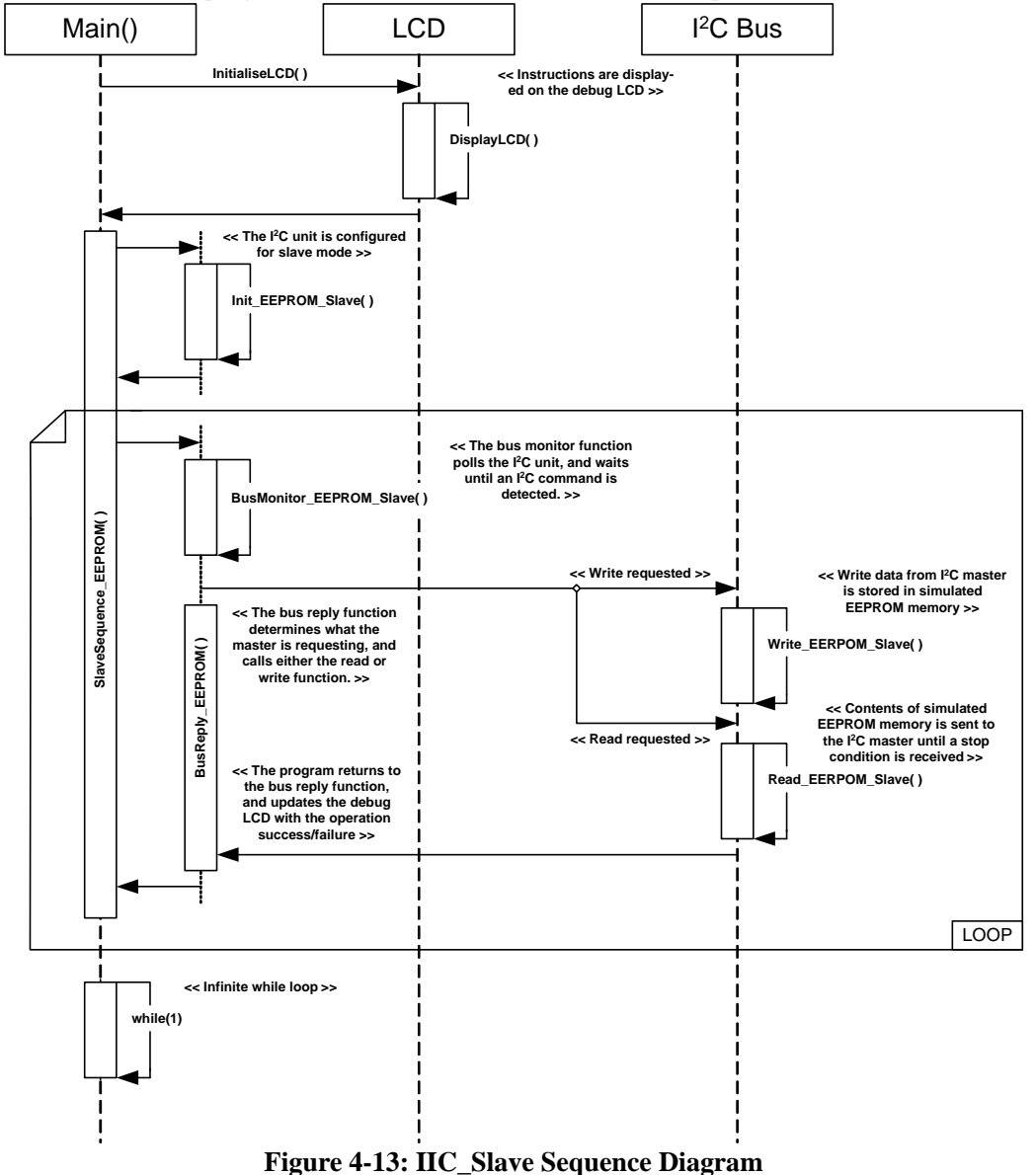

#### <span id="page-32-2"></span>**4.13.5 RPDL Integration**

**Table 4-13** below details the RPDL functions used in each sample code function shown in the sequence diagram.

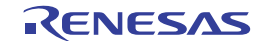

<span id="page-33-0"></span>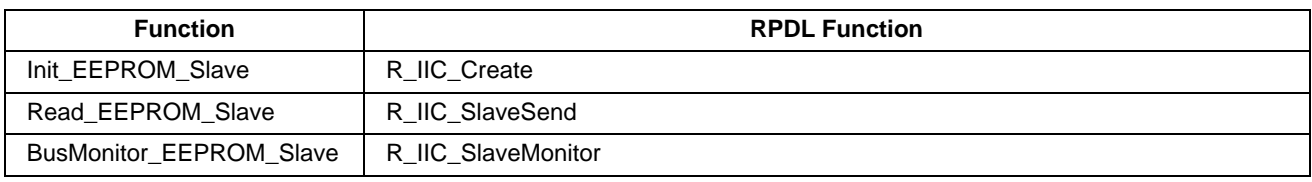

**Table 4-13: IIC\_Slave Sample RPDL Integration** 

#### <span id="page-33-1"></span>**4.14 Timer Event**

#### <span id="page-33-2"></span>**4.14.1 Description**

This sample demonstrates use of the timer unit in external clock mode, by incrementing a timer count with ever press of a user switch.

#### <span id="page-33-3"></span>**4.14.2 Operation**

- 1. The sample initialises the LCD module, and displays instructions on the screen.
- 2. The sample calls the Init\_TimerEvent function, which configures the timer unit to take an external clock input, connected to switch SW2. The function also configures a callback function for when the timer reaches 100 (compare match A), and a periodic CMT interrupt every 100ms.
- 3. The sample then enters an infinite while loop.
- 4. When the user presses switch SW2, the timer value is incremented internally.
- 5. After the switch has been pressed once, the periodic CMT interrupt executes the callback function CB\_CMTUpdateLCD, which fetches the value of the timer count, converts it into a character string and displays it on the debug LCD. This function is executed every 100ms.
- 6. Once the timer count value reaches 100, a compare match interrupt occurs and the callback function CB\_TimerCompareMatchA is executed. The callback function resets the timer count value back to 0.

#### <span id="page-33-4"></span>**4.14.3 Sequence Diagram**

**Figure 4-14** below shows the program execution flow of the IIC\_Slave sample.

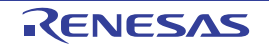

<span id="page-34-0"></span>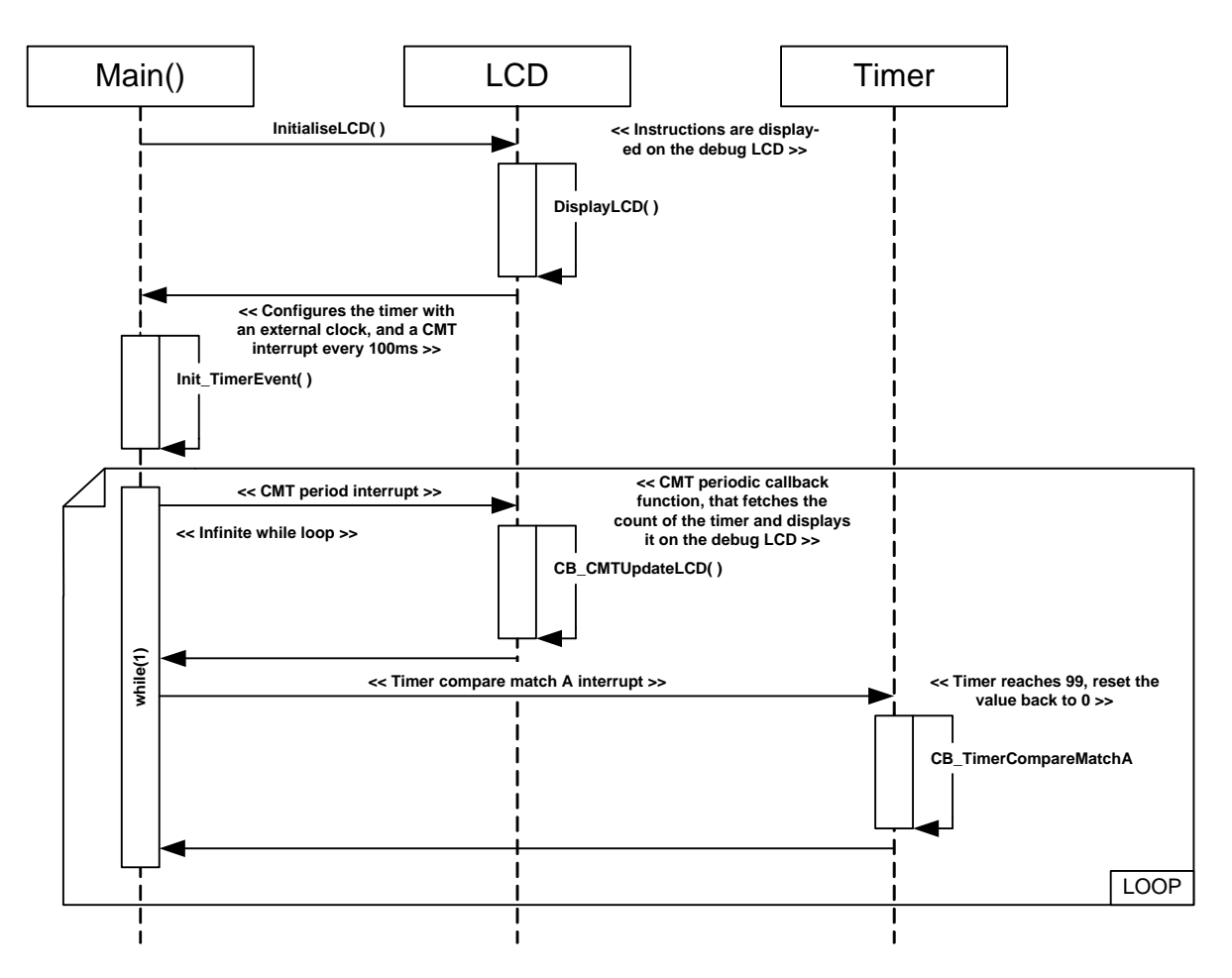

**Figure 4-14: Timer\_Event Sequence Diagram**

#### <span id="page-34-1"></span>**4.14.4 RPDL Integration**

**Table 4-14** below details the RPDL functions used in each sample code function shown in the sequence diagram.

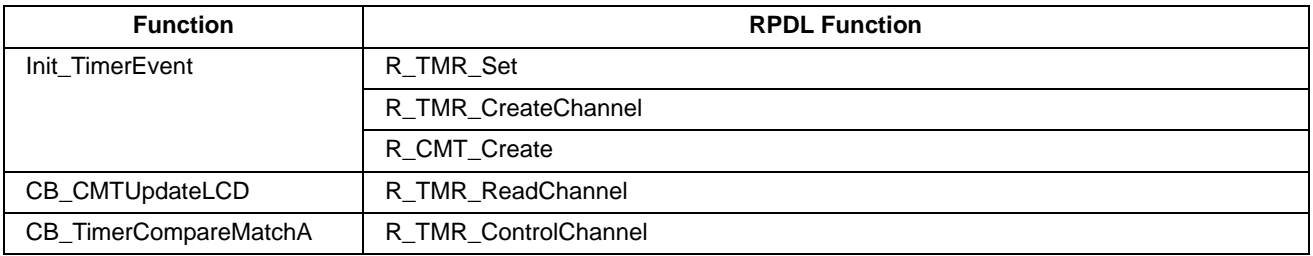

**Table 4-14: Timer\_Event Sample RPDL Integration** 

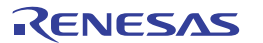

#### <span id="page-35-1"></span><span id="page-35-0"></span>**4.15 DTC**

#### <span id="page-35-2"></span>**4.15.1 Description**

This sample demonstrates usage of the DTC unit, by perform a DTC transfer of an ADC result to an incrementing location in an array when a switch is pressed.

#### <span id="page-35-3"></span>**4.15.2 Operation**

- 1. The sample initialises the LCD module, and displays instructions on the screen.
- 2. The sample calls the Init\_DTC function, which configures the DTC unit and also configures an ADC unit which triggers the DTC transfer after a successful conversion. The DTC transfer is configured to transfer the contents of the ADC result register to incrementing locations in the global array, gDTC\_Destination.
- 3. The sample then enters an infinite while loop, with the rest of the sample's functionality completed in interrupts.
- 4. When the switch SW3 is pressed, the callback function CB\_Switch is executed. The callback function checks the number of remaining transfers, and triggers an AD conversion. If there are no more remaining transfers, the function clears the contents of the gDestination array and reconfigures the DTC transfer to start from the beginning.

#### <span id="page-35-4"></span>**4.15.3 Sequence Diagram**

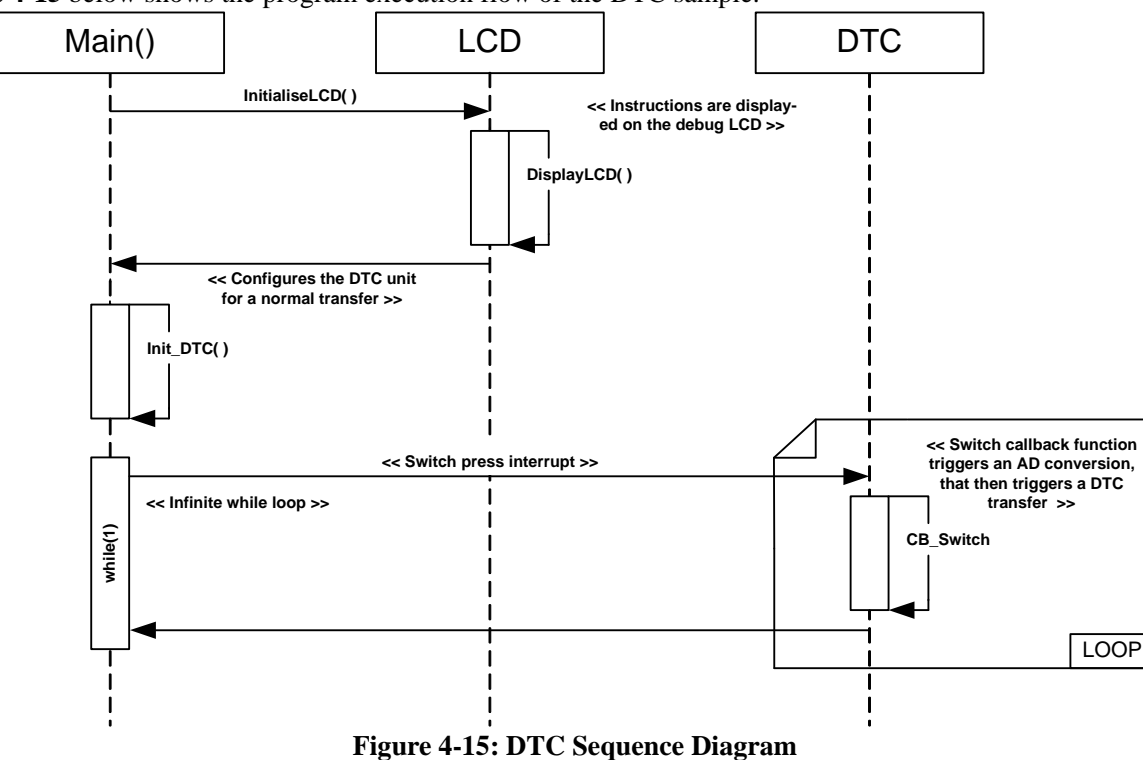

**Figure 4-15** below shows the program execution flow of the DTC sample.

#### <span id="page-36-1"></span><span id="page-36-0"></span>**4.15.4 RPDL Integration**

**Table 4-15** below details the RPDL functions used in each sample code function shown in the sequence diagram.

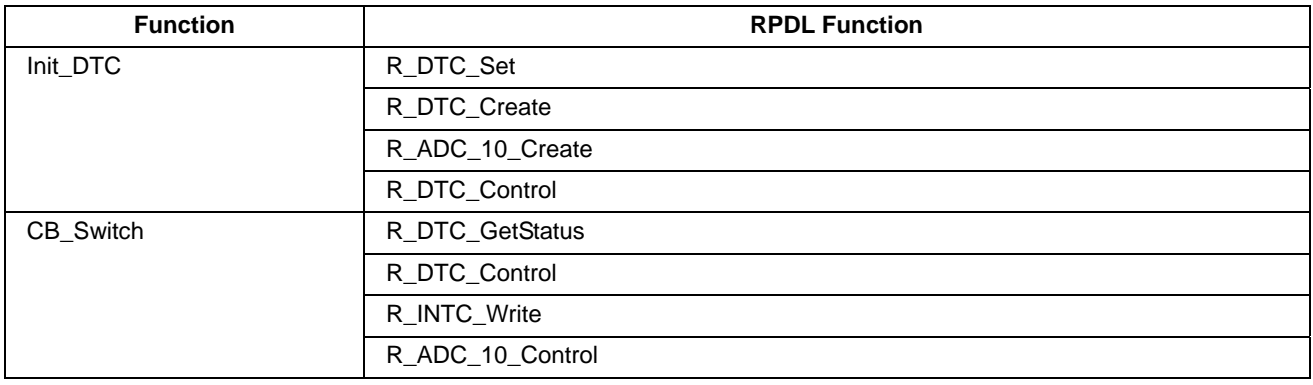

**Table 4-15: DTC Sample RPDL Integration** 

#### <span id="page-36-2"></span>**4.16 PWM**

#### <span id="page-36-3"></span>**4.16.1 Description**

This sample demonstrates usage of the timer unit, by creating a squarewave output with a varying duty cycle. The duty cycle remains constant when a switch is pressed.

#### <span id="page-36-4"></span>**4.16.2 Operation**

- 1. The sample initialises the LCD module, and displays instructions on the screen.
- 2. The sample calls the Init PWM function, which configures the TMR unit to toggle an output pin and call a callback function every period. The function also configures a switch interrupt callback function.
- 3. The sample then enters an infinite while loop, with the rest of the sample's functionality completed in ISRs.
- 4. The timer period callback function is executed after the timer period has elapsed. The callback function, CB\_TMRPeriod, increments the duty cycle until it reaches 90% and sets it back to 0% and increments it again.
- 5. The TMR peripheral directly toggles the output pin, creating the waveform.
- 6. When switch SW1 is pressed, the callback function CB\_Switch is executed. This function stops the CB\_TMRPeriod callback from updating the duty cycle, and displays the waveform's current duty cycle on the debug LCD.
- 7. The sample waits in an infinite while loop, generating the fixed duty cycle waveform.

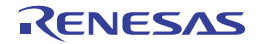

#### <span id="page-37-1"></span><span id="page-37-0"></span>**4.16.3 Sequence Diagram**

Main() LCD TMR **DisplayLCD( ) << Instructions are displayed on the debug LCD >> InitialiseLCD( ) Init\_PWM( ) CB\_TMRPeriod( ) while(1) << Initialise the TMR unit and the switch callback >> << Infinite while loop >> << Periodic timer interrupt >> << Periodic interrupt callback, updates the duty cycle until the gVaryDuty Cycle flag is set to false >>** SW1 **CB\_Switch( ) << Switch press interrupt >> << When switch 1 is pressed, the gVaryDutyCycle flag is set false, and the current duty cycle is displayed on the debug LCD. >> Figure 4-16: PWM Sequence Diagram**

**Figure 4-16** below shows the program execution flow of the PWM sample.

#### <span id="page-37-2"></span>**4.16.4 RPDL Integration**

**Table 4-16** below details the RPDL functions used in each sample code function shown in the sequence diagram.

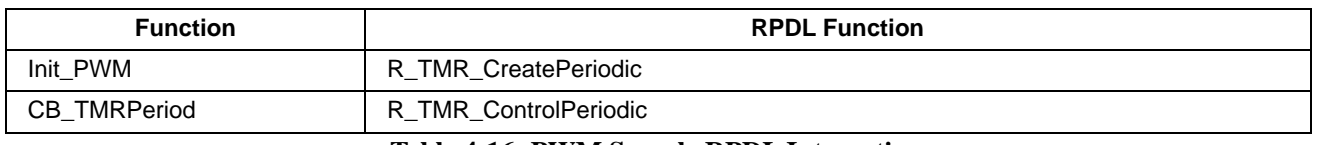

#### **Table 4-16: PWM Sample RPDL Integration**

#### <span id="page-37-3"></span>**4.17 WDT**

#### <span id="page-37-4"></span>**4.17.1 Description**

This sample demonstrates usage of the watch timer unit, by creating a timer overflow interrupt and a periodic CMT interrupt used to reset the timer. The period of the CMT interrupt is varied with the potentiometer, allowing it to be reduced until the WDT overflow interrupt occurs.

#### <span id="page-38-1"></span><span id="page-38-0"></span>**4.17.2 Operation**

- 1. The sample initialises the LCD module, and displays instructions on the screen.
- 2. The sample then calls the Init\_WDT function which configures the WDT and ADC unit, as well as the TMR unit to create a periodic interrupt. Watchdog timer overflow period is set to  $\sim$ 700ms, and is set to execute the callback function CB\_WDTOverflow when the WDT overflows.
- 3. The sample then enters an infinite while loop. When the timer period elapses the callback function, CB\_TMRTimer, is executed.
- 4. The function CB\_TMRTimer resets the WDT count, toggles the user LEDs, and triggers an AD conversion. The function also updates the timer period with value set in the global variable gTMR. Period.
- 5. The callback function CB\_ADConversion is executed when the AD conversion is complete. The function fetches the ADC result and uses it to calculate a new timer period which is stored in gTMR\_Period.
- 6. When the timer period duration is greater than 700ms, the watchdog timer overflows generating an overflow interrupt.
- 7. The WDT overflow interrupt executes the function, CB\_WDTOverflow, which sets the user LEDs to static ON and displays "Watchdog Overflow" on the debug LCD. The function then waits in an infinite while loop.

#### <span id="page-38-2"></span>**4.17.3 Sequence Diagram**

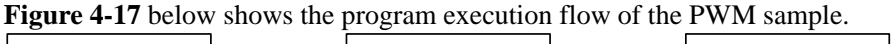

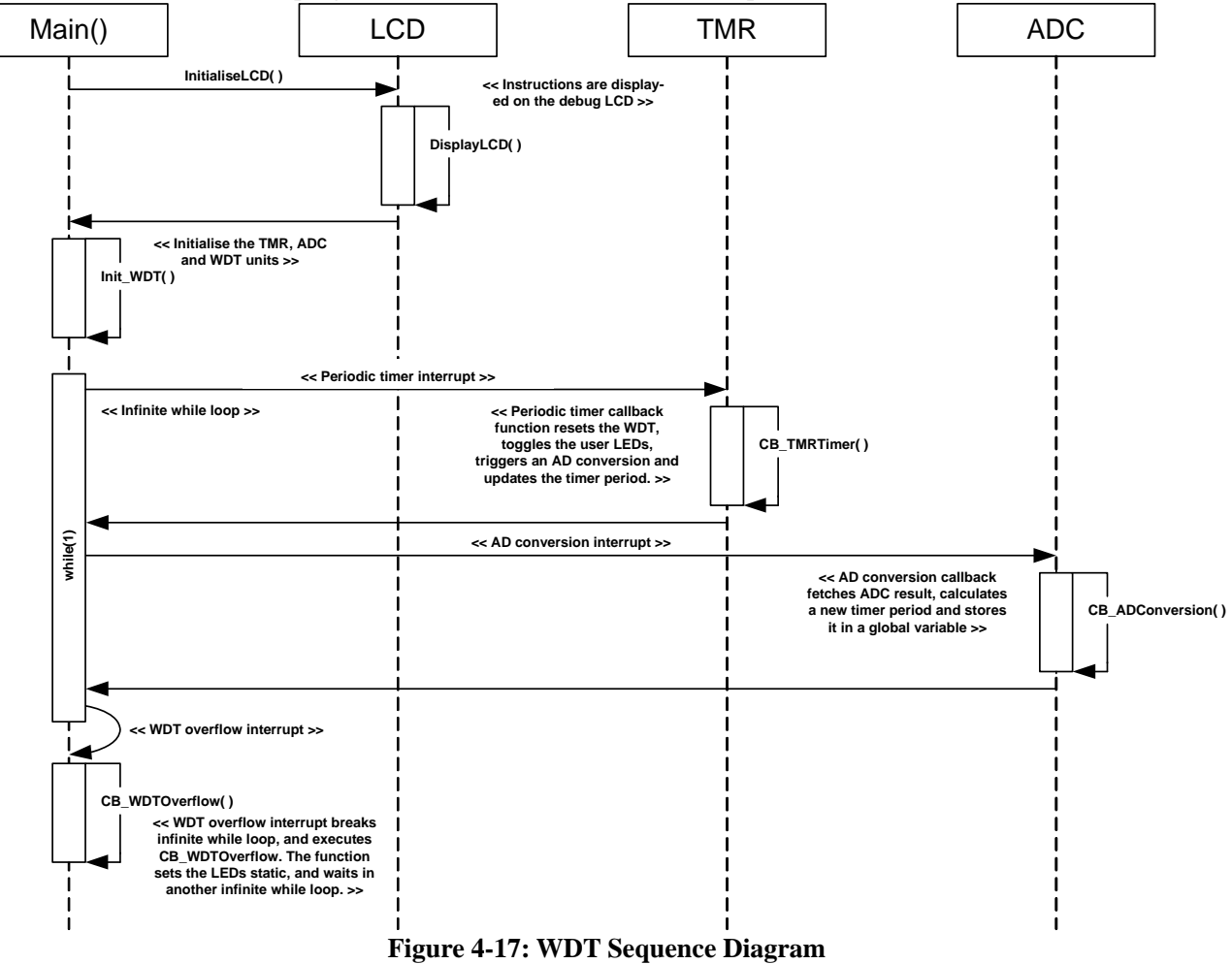

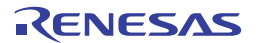

#### <span id="page-39-1"></span><span id="page-39-0"></span>**4.17.4 RPDL Integration**

**Table 4-17** below details the RPDL functions used in each sample code function shown in the sequence diagram.

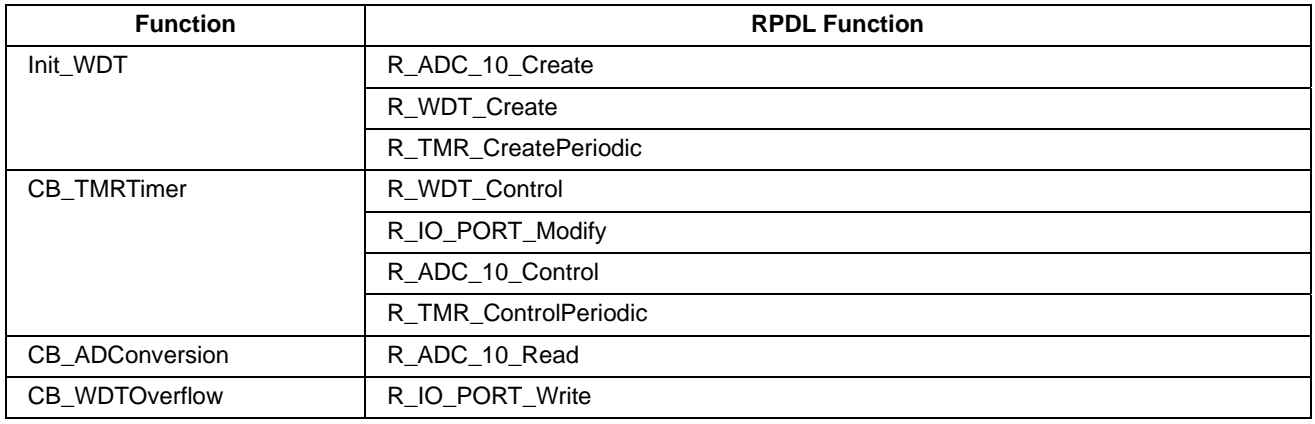

**Table 4-17: WDT Sample RPDL Integration** 

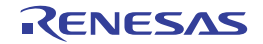

## <span id="page-40-1"></span><span id="page-40-0"></span>**5. Additional Information**

#### **Technical Support**

For details on how to use High-performance Embedded Workshop (HEW), refer to the HEW manual available on the CD or from the web site.

For information about the RX62N series microcontrollers refer to the RX62N Group hardware manual.

For information about the RX62N assembly language, refer to the RX600 Series Software Manual.

Online technical support and information is available at:<http://www.renesas.com/rskrx62n> [http://www.rxmcu.com](http://www.rxmcu.com/)

#### **Technical Contact Details**

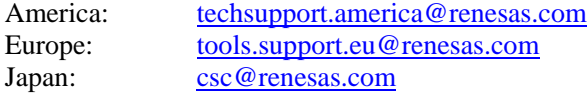

General information on Renesas Microcontrollers can be found on the Renesas website at: <http://www.renesas.com/>

#### **Trademarks**

All brand or product names used in this manual are trademarks or registered trademarks of their respective companies or organisations.

#### **Copyright**

This document may be, wholly or partially, subject to change without notice. All rights reserved. Duplication of this document, either in whole or part is prohibited without the written permission of Renesas Electronics Europe Limited.

© 2010 (2011) Renesas Electronics Europe Limited. All rights reserved.

© 2010 (2011) Renesas Electronics Corporation. All rights reserved.

© 2010 (2011) Renesas Solutions Corp. All rights reserved.

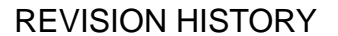

#### RSK+RX62N Software Manual

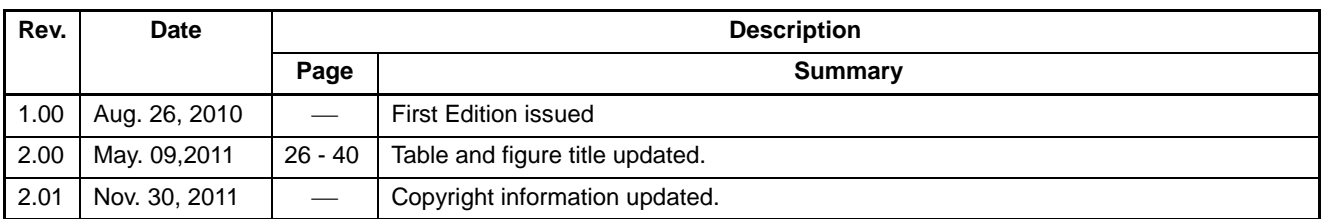

Renesas Starter Kit+ Software Manual

Publication Date: Rev.2.01 Nov 30, 2011

Published by: Renesas Electronics Corporation

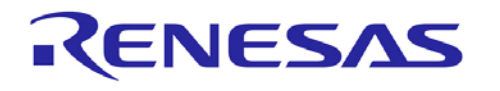

**SALES OFFICES Renesas Electronics Corporation http://www.renesas.com** 

Refer to "http://www.renesas.com/" for the latest and detailed information. **Renesas Electronics America Inc.**  2880 Scott Boulevard Santa Clara, CA 95050-2554, U.S.A. Tel: +1-408-588-6000, Fax: +1-408-588-6130 **Renesas Electronics Canada Limited**  1101 Nicholson Road, Newmarket, Ontario L3Y 9C3, Canada Tel: +1-905-898-5441, Fax: +1-905-898-3220 **Renesas Electronics Europe Limited**  Dukes Meadow, Millboard Road, Bourne End, Buckinghamshire, SL8 5FH, U.K Tel: +44-1628-585-100, Fax: +44-1628-585-900 Renesas Electronics Europe GmbH<br>Arcadiastrasse 10, 40472 Düsseldorf, Germany<br>Tel: +49-211-65030, Fax: +49-211-6503-1327<br>Renesas Electronics (China) Co., Ltd.<br>7th Floor, Quantum Plaza, No.27 ZhiChunLu Haidian District, Beij Renesas Electronics (Shanghai) Co., Ltd.<br>Unit 204, 205, AZIA Center, No.1233 Lujiazui Ring Rd., Pudong District, Shanghai 200120, China<br>Tel: +86-21-5877-1818, Fax: +86-21-6887-7858 / -7898<br>Renesas Electronics Hong Kong Lim 7F, No. 363 Fu Shing North Road Taipei, Taiwan Tel: +886-2-8175-9600, Fax: +886 2-8175-9670 **Renesas Electronics Singapore Pte. Ltd.**  1 harbourFront Avenue, #06-10, keppel Bay Tower, Singapore 098632 Tel: +65-6213-0200, Fax: +65-6278-8001 **Renesas Electronics Malaysia Sdn.Bhd.**  Unit 906, Block B, Menara Amcorp, Amcorp Trade Centre, No. 18, Jln Persiaran Barat, 46050 Petaling Jaya, Selangor Darul Ehsan, Malaysia Tel: +60-3-7955-9390, Fax: +60-3-7955-9510 **Renesas Electronics Korea Co., Ltd.**  11F., Samik Lavied' or Bldg., 720-2 Yeoksam-Dong, Kangnam-Ku, Seoul 135-080, Korea Tel: +82-2-558-3737, Fax: +82-2-558-5141

> © 2011 Renesas Electronics Corporation. All rights reserved. Colophon 1.1

RX62N Group

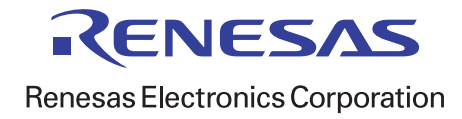